Министерство образования и науки Хабаровского края Краевое государственное бюджетное профессиональное образовательное учреждение «Хабаровский машиностроительный техникум»

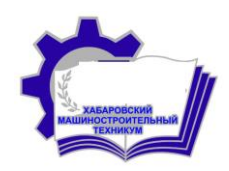

Методические указания

к организации и проведению практических занятий по учебной дисциплине «Информационные технологии»

> обучающихся КГБ ПОУ ХМТ по специальности 09.02.02 «Компьютерные сети» Часть II

> > Г. Хабаровск **2018**

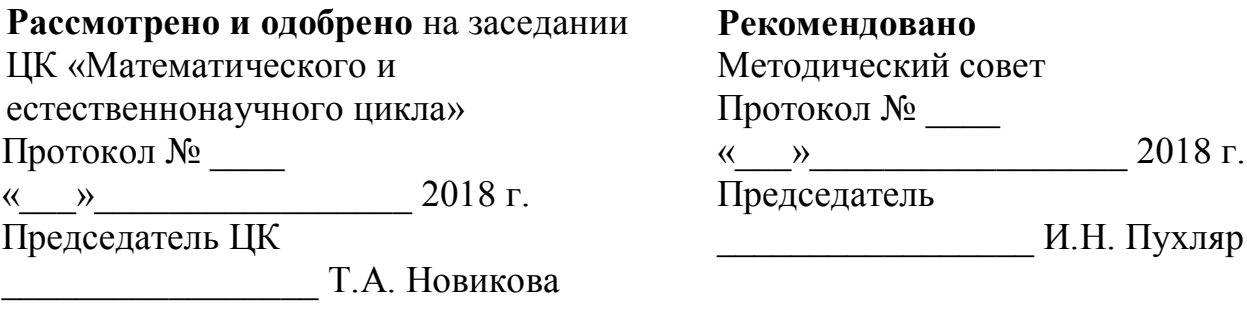

Составитель:

Москвичева Г.Г., преподаватель высшей квалификационной категории КГБ ПОУ ХМТ

# Содержание

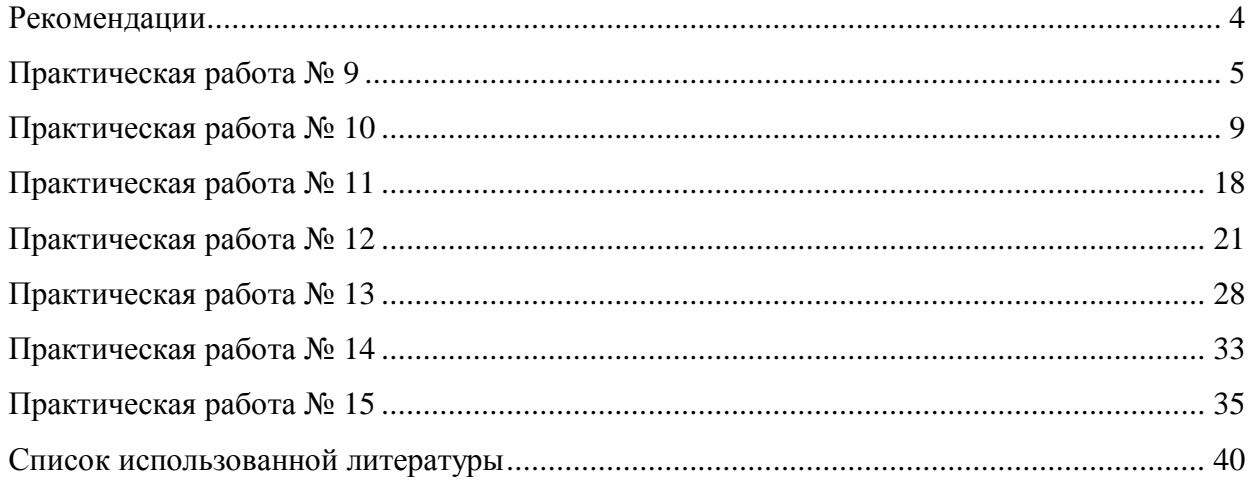

### **Рекомендации**

Пособие содержит методические указания к практическим работам по дисциплине «Информационные технологии» и предназначено для обучающихся КГБ ПОУ ХМТ по специальности 09.02.02 «Компьютерные сети».

Пособие может быть рекомендовано обучающимся других специальностей для текущего контроля и самостоятельной работы, включая предметы «Информатика», «Информационные технологии в профессиональной деятельности».

Пособие (II часть) предназначено для оказания помощи обучающимся при выполнении практических работ по дисциплине «Информационные технологии».

Практические работы представлены по разделам «Табличный процессор MS EXCEL» и редактор презентаций «MS POWER POINT».

Выполнение практических работ является неотъемлемым этапом изучения дисциплины «информационные технологии». Практическая работа выполняется обучающимся самостоятельно во время учебного процесса по календарно-тематическому плану на основании нормативных документов, методических указаний, полученных теоретических знаний и опыта работы.

### Практическая работа №9 «Использование формул и функций в Excel»

Цель: овладеть приемами ввода и редактирования формул и функций в Excel.

Программное обеспечение: ОС Windows XP; электронные таблицы Excel.

#### Теоретическая часть:

Формула - это совокупность операндов, соединенных между собой знаками операций и круглых скобок. Операндом может быть число, текст, логичное значение, адрес ячейки (ссылка на ячейку), функция. В формулах различают арифметические операции и операции отношений.

Excel допускает арифметические операции "+" — сложение, "-" — вычитание, "\*" умножение,"/" — деление, "<sup>^</sup>" — возведение в степень; операции отношений: ">" — больше, "<" — меньше, "=" — равно, "<=" — меньше или равно, ">=" — больше или равно, " $>$ " не равно.

Арифметические операции и операции отношений выполняются над числовыми операндами. Над текстовыми операндами выполняется единственная операция "&", которая к тексту первого операнда присоединяет текст второго операнда. Текстовые константы в формуле ограничиваются двойными кавычками. При вычислении формулы сначала выполняются операции в круглых скобках, потом арифметические операции, за ними операции отношений.

Адрес ячейки включает имя колонки и номер строки. Адреса ячеек (ссылки на ячейки) можно использовать в формулах. Возможны относительные, абсолютные и смешанные ссылки. Ссылка, которая включает имя колонки и номер строки, является относительной. При копировании формулы, а также редактировании листа такая ссылка будет модифицироваться. В абсолютных ссылках перед именем колонки и номером строки стоит символ \$. Такие ссылки не модифицируются. В смешанных ссылках абсолютной является название колонки и относительной — номер строки, или наоборот (например, \$A1, A\$1). В них модифицируется только относительная часть ссылки.

В формуле может быть ссылка на диапазон ячеек. Диапазон может быть только прямоугольным. Указывая диапазон ячеек, задают адрес верхней левой ячейки и через лвоеточие — алрес нижней правой ячейки. Если в формуле есть ссылки на ячейки, которые находятся на другом листе, то ссылка должна содержать имя листа, восклицательный знак и адрес ячейки: например, лист! А1.

**Функции.** Excel содержит более 400 встроенных функций. Функция имеет имя и список аргументов в круглых скобках. Аргументами могут быть числовые и текстовые константы, ячейки, диапазоны ячеек. Некоторые функции доступны только тогда, когда открыта соответствующая надстройка. Ввести функции в формулу можно вручную или с использованием мастера функций. Для работы с мастером функций надо нажать кнопку Мастер функций панели инструментов Стандартная или выполнить команду Вставка-Функции.  $\prod$ <sub>D*H*</sub> этом открывается диалоговое окно Мастер функций шаг 1 из 2, в котором можно выбрать категорию функций. При выборе категории в поле Функция выводится список функций данной категории. В этом списке можно выбрать нужную функцию. В строке состояния выводится краткое описание функции.

После выбора функции надо нажать кнопку **Далее**, в результате чего откроется окно диалога **Мастер функций шаг 2 из 2**, в котором можно указать аргументы функции. В поле**Значение** выводится значение функции при указанных аргументах. После нажатия кнопки **Готово** формула вставляется в активную ячейку.

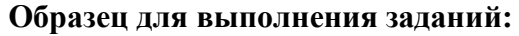

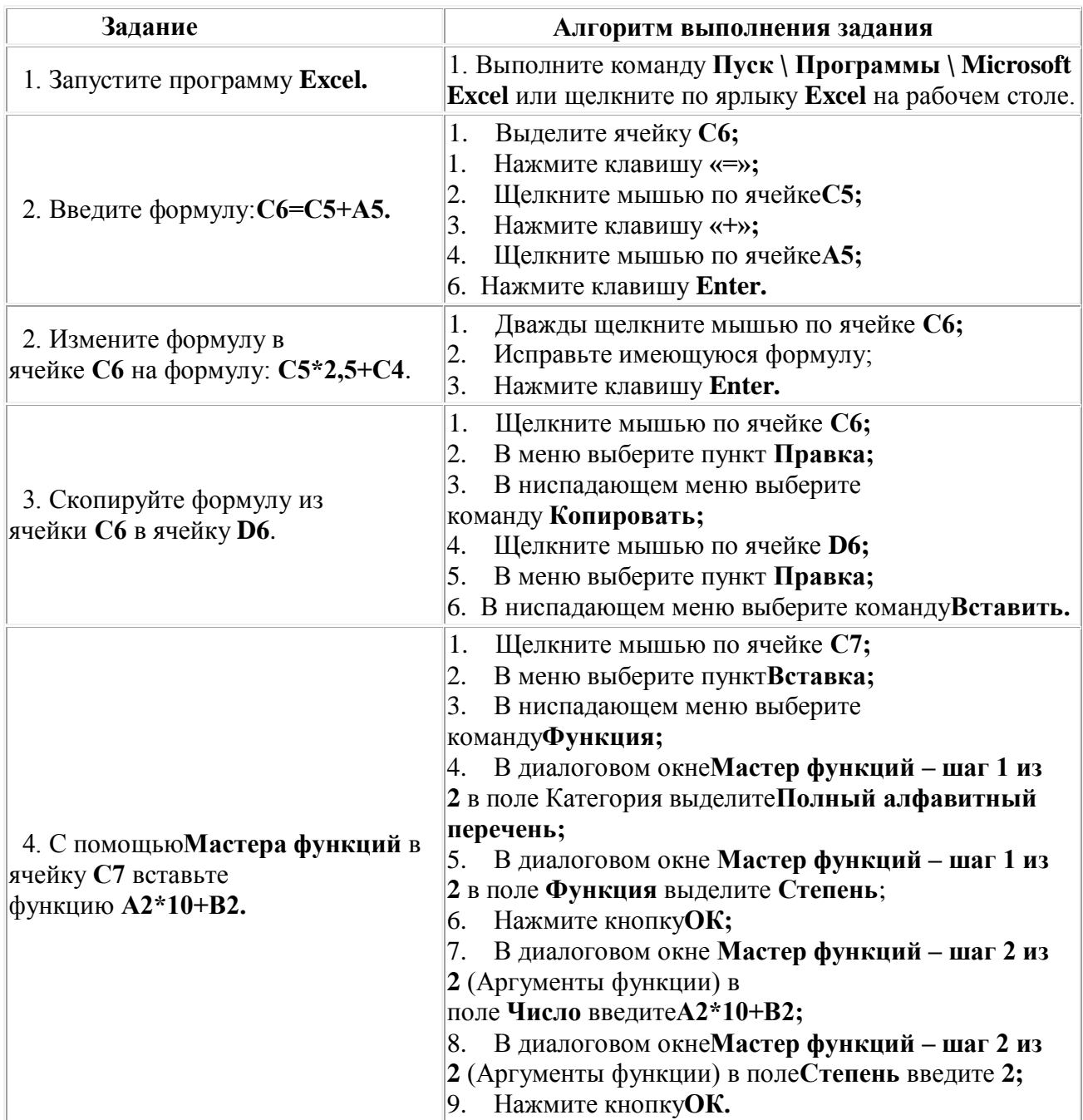

## **Задания для самостоятельной работы:**

## **2 уровень:**

- 1. Запустите программу**MS Excel.**
- 2. Запишите формулы по всем требованиям MS Excel:

$$
y = 0,5x - \frac{[(ax - b) + c]x - b}{x - 1}, \qquad y = \frac{0,5x^3 + ab}{1 + x^2} + \frac{a}{a + b^2}, \qquad y = \frac{x + ab}{1 + x^2 + \frac{1}{1 + ab}} + \frac{a}{a + b}
$$

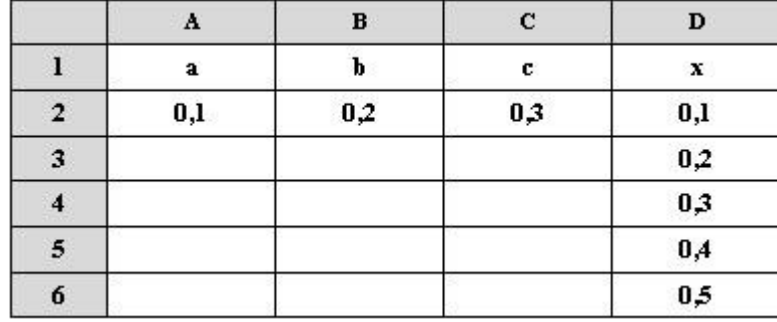

3. Составьте для этих формул таблицу по образцу:

- 4. Запишите формулу вычисления в ячейку **Е2** и скопируйте в ячейки **Е3:Е6.**
- 5. Добавьте абсолютную адресацию в необходимые ячейки.
- 6. Сохраните под своим именем и номером группы.
- 7. Закройте окна. Закончите работу. Сдайте отчет.

#### **3 уровень:**

1. Создайте и заполните таблицу:

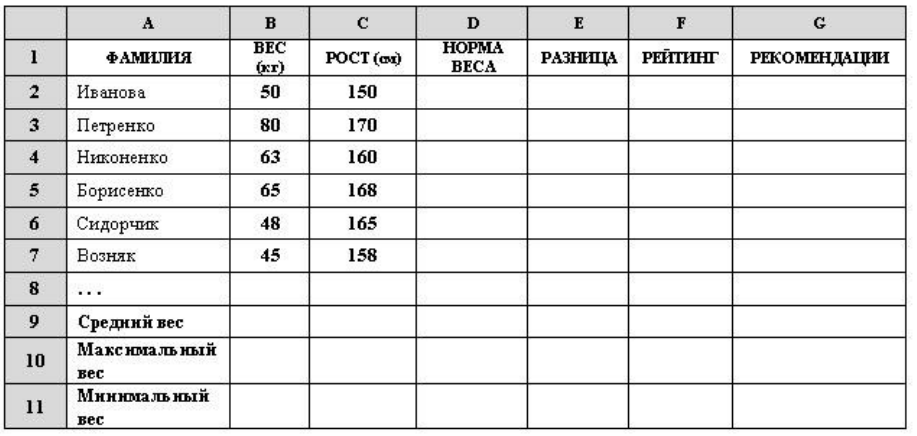

*Норма веса = рост – 110;*

*Рейтинг – используется функция РАНГ;*

*РЕКОМЕНДАЦИИ: если разница между нормой и весом отрицательна — «надо худеть», а положительна — «все хорошо».*

- 2. Запишите все функции и формулы, которые использовались во время работы.
- 3. Сохраните под своим именем и номером группы.
- 4. Закройте окна. Закончите работу. Сдайте отчет.

#### **4 уровень:**

1. Создайте и заполните таблицу:

Вставьте оценки по своему желанию.

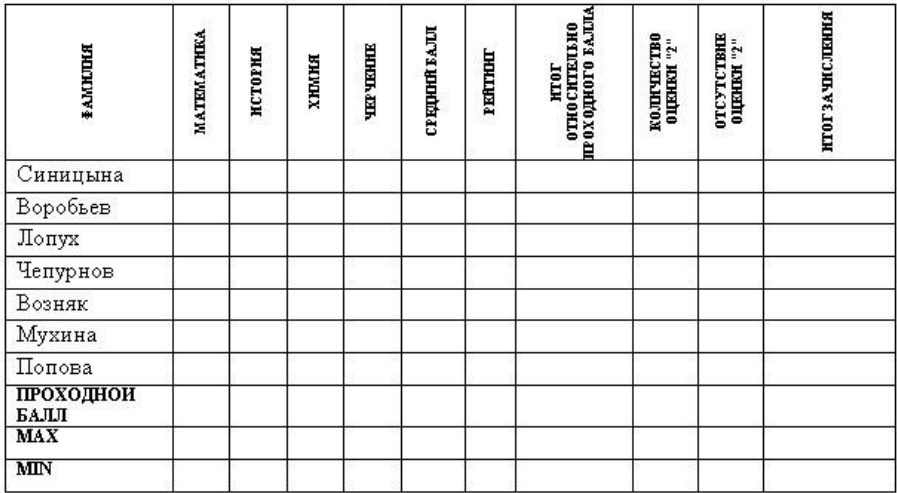

Проходной балл — среднее значение всех оценок.

Итог относительно проходного балла: если средний балл меньше проходного -«Надо работать», иначе — «Победитель».

<u>Условия зачисления:</u> если количество «2» = 0 и средний балл больше или равен проходному - «зачислен», иначе - «не зачислен».

- 2. Создайте форму для ввода данных.
- 3. Постройте диаграмму, в которой указывается средний балл каждого абитуриента.
- 4. Запишите все функции и формулы, которые использовались во время работы.
- 5. Сохраните под своим именем и номером группы.
- 6. Составьте отчет. Закончите работу.

### Контрольные вопросы:

#### 1 уровень:

- 1. Могут ли вводиться в ячейки числа, тексты и логические переменные?
- 2. Из чего образуются ячейки электронных таблиц?
- 3. Имеют ли ячейки свой алрес?

### 2 уровень:

- 1. Указываются ли в формулах адреса ячеек?
- 2. Записываются ли формулы в ячейки?
- 3. Как вводится формула в ЭТ?

### 3 уровень:

- 1. Возможно ли использование Excel как небольшого настольного издательства?
- 2. Какие типы операторов в Excel вам известны?
- 3. Как выполнить копирование формул?

#### 4 уровень:

- 1. Расскажите о компонентах формул.
- 2. Перечислите арифметические операторы.
- 3. Перечислите операторы сравнения.

## Практическая работа № 10

### «Использование основных математических, статистических, логических и текстовых функций, функций даты и времени»

Цель: Научиться выполнять вычисления с использованием функций.

### Технология выполнения работы:

### І. Использование основных математических функций

- Включите компьютер, войдите в систему и запустите табличный процессор Microsoft Excel.
- Присвойте первому листу имя «Мат.ф-ции», сразу сохраните рабочую книгу в папке «Мои документы» под именем «пр3» в формате, совместимом с предыдущими версиями Excel
- $-$  ( $\pi p3.xls$ ).
	- $\circ$  Для сохранения в формате «xls» выполните команду Файл  $\rightarrow$  Сохранить как и выберите тип файла по образцу:

Имя файла: пр3

Тип файла: Книга Excel 97-2003 (\*.xls)

- Выполните залания:
	- Найдите сумму квадратов первых десяти чисел:
	- Найдите квадратный корень из суммы квадратов первых десяти чисел;
	- Найдите корень кубический из суммы квадратов первых лесяти чисел. Оформите залание по образцу:

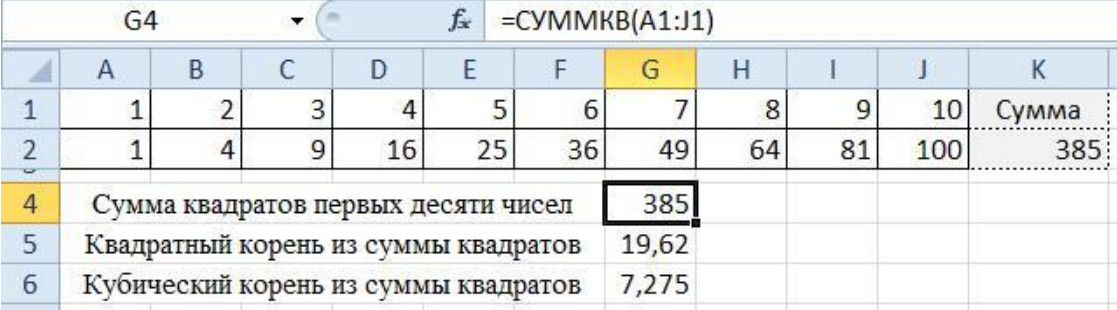

1. первый ряд чисел получите с помощью автозаполнения;

- 2. квадрат числа находится по формуле:  $=A1^2$  (для числа в ячейке A1, результат записан в ячейку А2):
- 3. квадраты остальных чисел получите копированием формулы из ячейки А2;
- 4. сумму квадратов в ячейке К2 найдите с помощью функции автосуммирования  $\Sigma$ ;
- 5. сумму квадратов в ячейке G4 найдите с помощью функции СУММКВ;
- 6. для нахождения квадратного корня используйте функцию КОРЕНЬ;
- 7. для нахождения кубического корня используйте функцию СТЕПЕНЬ.
- 2. Присвойте второму листу имя «Триг.ф-ции». На этом листе протабулируйте функцию

 $y = \sqrt{\sin x + \cos x}$  на промежутке  $[0^{\circ}; 360^{\circ}]$  с шагом  $10^{\circ}$ .

Оформите задание по образцу:

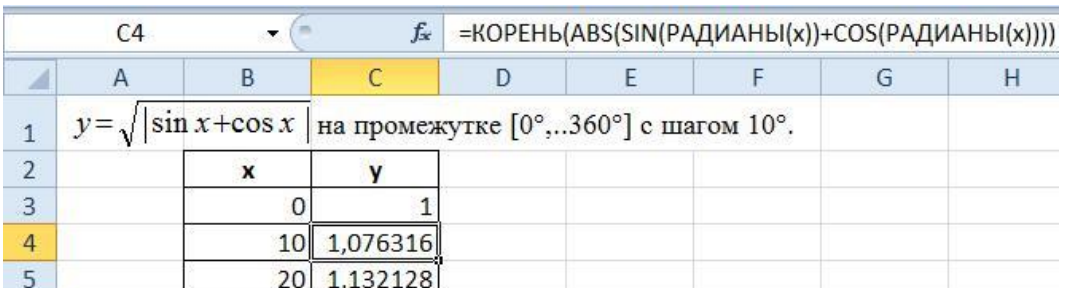

-Поясните (запишите в отчёт), каким образом в формуле можно использовать не адрес ячеек, а буквенное обозначение (х).

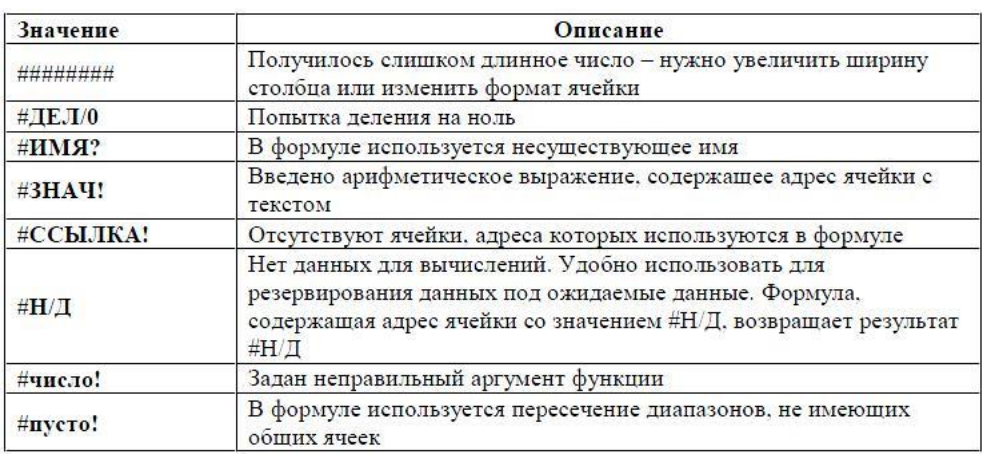

### Ошибки в формулах

## 1. Использование основных статистических функций

Присвойте третьему листу имя «Стат. ф-ции». На этом листе создайте табель учета рабочего времени работников предприятия (5-7 человек). В ячейках указывайте:

число 8, если работник вышел на работу; символ «о», если работник был в отпуске; символ «б», если работник болел; символ «п», если работник прогулял; ячейку не заполняйте, если был выходной.

Для каждого работника определите количество отработанных дней. Оформите задание по образцу:

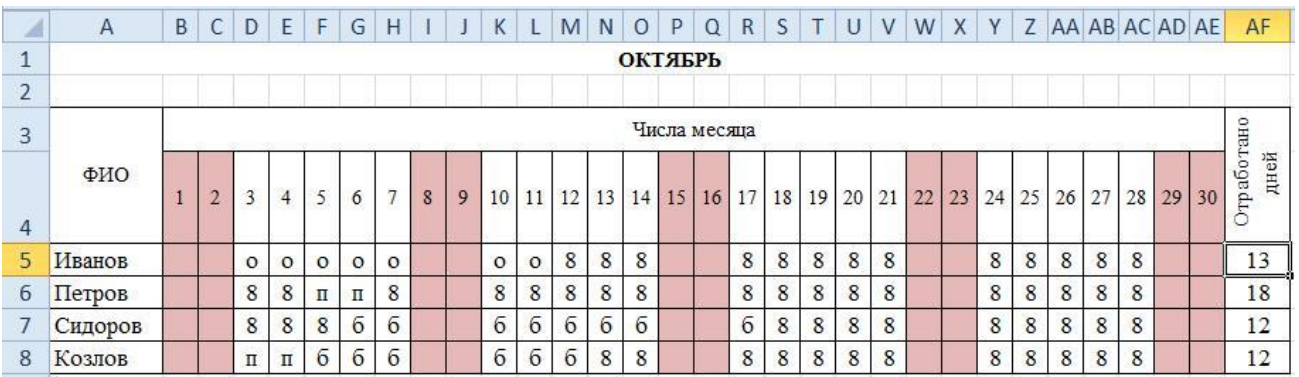

В ячейке АF5 используйте статистическую функцию СЧЁТ (=СЧЁТ(В5:АЕ5)), затем скопируйте её вниз.

1. Добавьте в книгу четвёртый лист, назовите его «Мин-Макс-СрЗн». Заполните случайными числами два массива - одномерный (Массив 1) и двумерный (Массив 2). В

массиве 1 должны быть числа в диапазоне от 20 до 150, а в массиве  $2 -$  в диапазоне от 1 до 90. Найдите мини-мальное, максимальное и среднее значение для этих массивов.

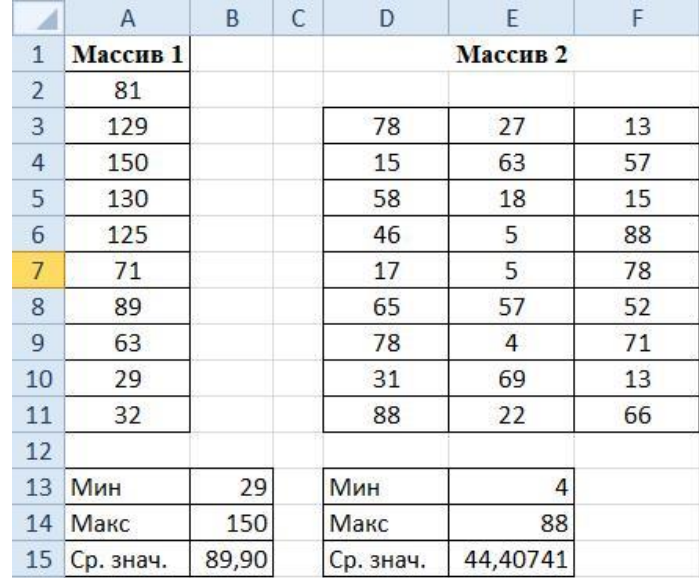

Оформите задание по образцу:

Для заполнения массивов используйте функцию СЛУЧМЕЖДУ(), для минимального, максимального и среднего значений – МИН(), МАКС() и СРЗНАЧ().

### **2. Использование основных логических функций**

Добавьте в книгу пятый лист, назовите его «Лог.ф-ции». Создайте таблицу и решите задачу:

«Оптовые покупатели получают скидку в размере 5% от суммы покупки, если сумма покупки больше 1000 грн. Определить сумму, которую заплатит каждый из трех покупателей за свою покупку.»

Оформите задание по образцу:

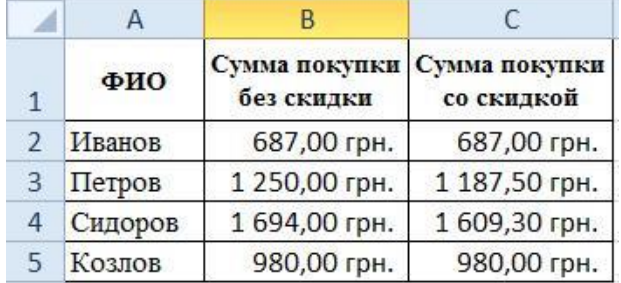

- Подсказка к заданию:

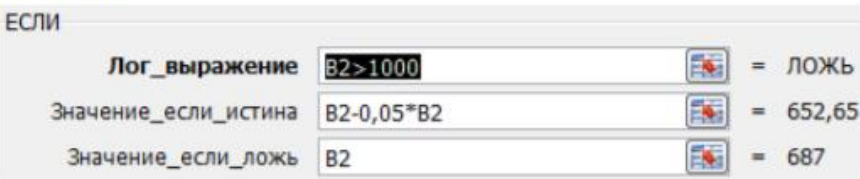

- Обратите внимание на формат ячеек: используется «финансовый» формат
- 8. Используя функцию «Если», найдите значение у при  $x = -5$ ; -2; 0; 1; 6.5:

$$
y = \begin{cases} \sqrt{x^2 + 1}, & \text{if } x < 0 \\ 1, & \text{if } x = 0 \\ \frac{x}{3} + \sqrt[3]{2x - 1}, & \text{if } x > 0 \end{cases}
$$

- Проверьте себя: такая ли у вас получилась формула: =ЕСЛИ(В8<0;КОРЕНЬ(В8^2+1); ЕСЛИ(B8=0:1:B8/3+СТЕПЕНЬ(2\*B8-1:1/3))) ?

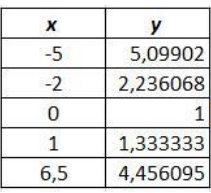

### **3. Использование основных текстовых функций**

С помощью функций обработки текста можно выполнять различные преобразования над строковыми данными. В Microsoft Excel имеется **24** функции, относящихся к данной группе. Рассмотрим использование некоторых из них при решении различных задач, часто возникающих в практической деятельности:

**СЦЕПИТЬ (текст1; текст2; …)** – объединяет несколько текстовых строк в одну.

**СЖПРОБЕЛЫ** (**текст**) – удаляет из текста лишние пробелы (кроме одиночных пробелов между словами).

**ЛЕВСИМВ (текст;кол\_зн)** – возвращает указанное количество знаков с начала строки текста.

**НАЙТИ (строка;текст; поз)** – возвращает номер позиции первого вхождения строки в текст, начиная с указанной позиции. Нумерация ведется относительно левого символа текста.

**ДЛСТР(текст)** – возвращает количество знаков в текстовой строке.

**ПРАВСИМВ(текст;кол\_зн)** – возвращает указанное количество знаков с конца строки текста.

**ПСТР ( текст; поз; кол\_зн)** – возвращает заданное количество знаков из строки текста, начиная с указанной позиции.

**ЗАМЕНИТЬ (текст; поз; кол\_зн; строка)** – заменяет в тексте начиная с указанной позиции заданное количество символов на другую строку.

3. Есть список студентов группы в следующем виде:

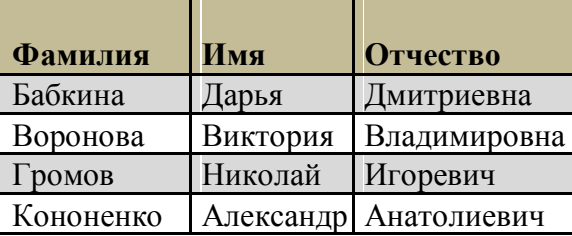

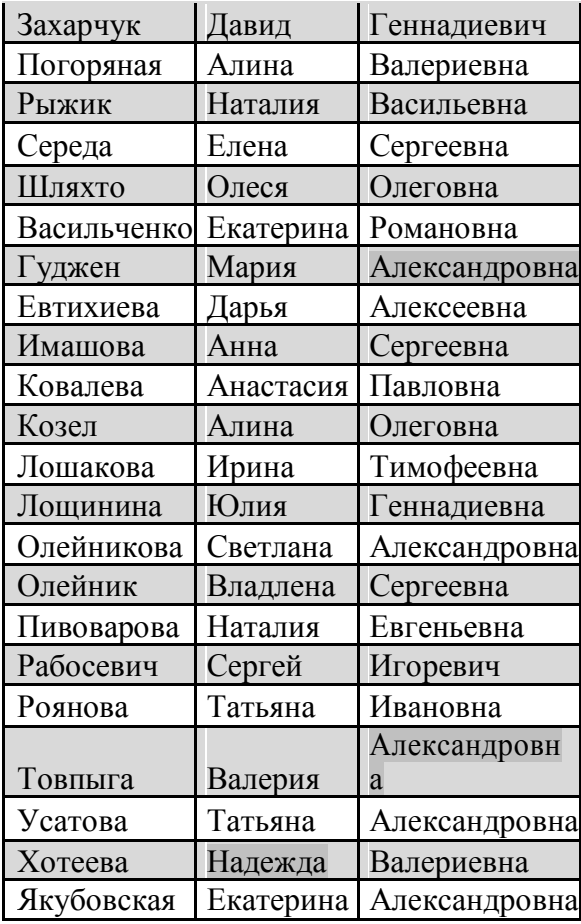

Нужно представить список несколько в другом виде, объединив фамилию, имя и отчество в одной ячейке:

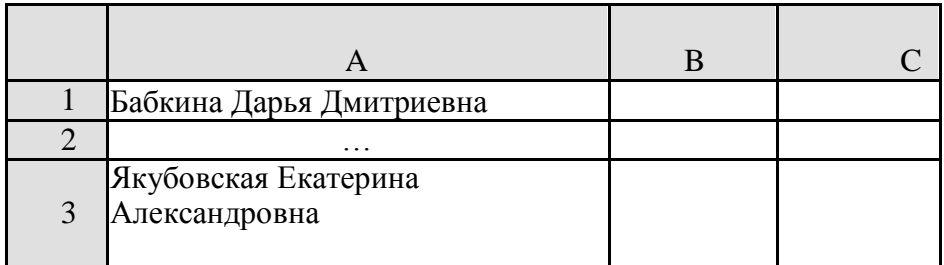

- Эта задача легко решается с помощью одной функции **СЦЕПИТЬ**. Выделив ячейку E 1, с помощью **Мастера функций** в категории **Текстовые** выбираем эту функцию и заполняем нужные поля следующим образом

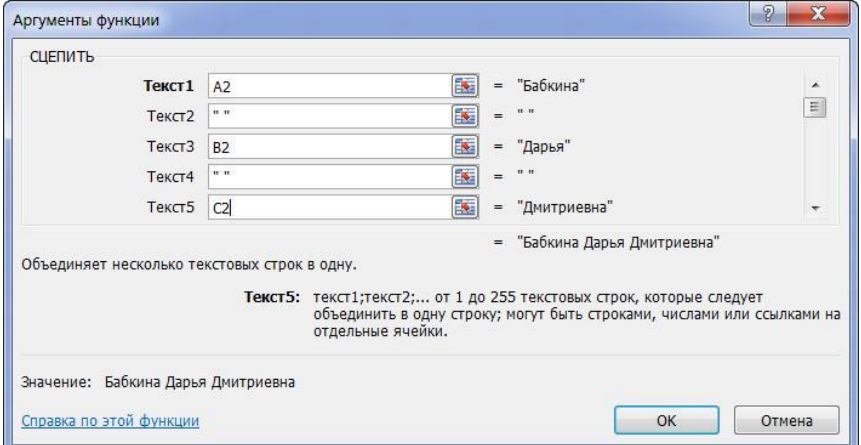

- (адреса ячеек вводятся автоматически, если щелкнуть мышью по соответствующей клетке в таблице: кавычки набирать не нужно, они также появятся автоматически после ввода пробела и перехода к следующему полю!)
- Осталось только растянуть формулу на нужное количество строк. В столбце Е список получен.
- Скопируйте этот лист в эту же рабочую книгу:

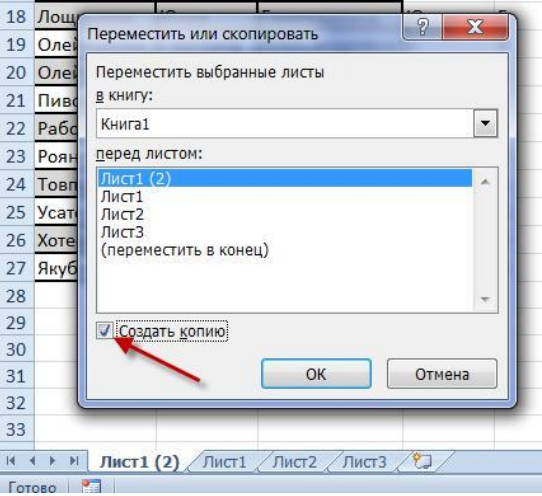

- Если удалить столбцы А:С, то список «разрушится», вместо нужных данных, в столбце появятся ошибочные значения #ССЫЛКА! - мы удалили ячейки, на которые были ссылки в формулах. Чтобы такого не произошло, нужно сначала получить новый список в ячейках в виде значений (а не формул). Для этого нужно выделить столбец Е и скопировать его (в буфер). Затем выделить нужный столбец, диапазон или верхнюю ячейку диапазона и в меню Правка выбрать пункт Специальная вставка. В открывшемся окне выбрать радиокнопку Значения и нажать ОК. В выбранном диапазоне формулы заменятся на значения и полученный список может «существовать» совершенно независимо от исходного.

10. Исходный список представьте в виде списка фамилий с инициалами:

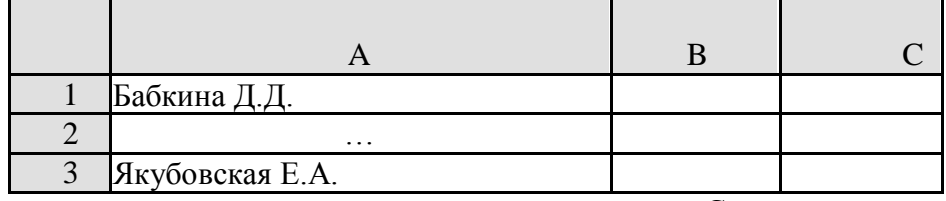

- Выполним поставленную задачу последовательно. Сначала в ячейку D1 внесём формулу с функцией, которая выделяет первый символ из имени. Для этого с помощью Мастера функций в категории Текстовые выберем функцию ЛЕВСИМВ (рекомендуется в практической работе и дальше все функции вставлять в формулы с использованием

### Мастера функций).

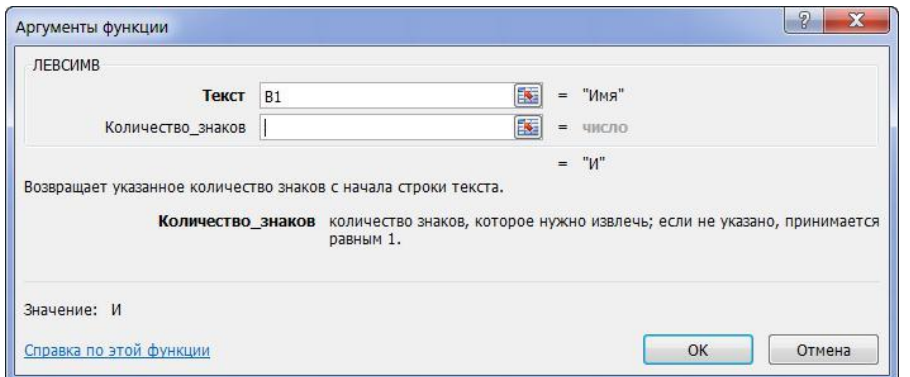

- После сохранения формулы в ячейке D1 скопируем её в ячейку E1 для выделения первого символа отчества.
- А затем с помощью функции **СЦЕПИТЬ** объединим нужные ячейки, пробел и точки.

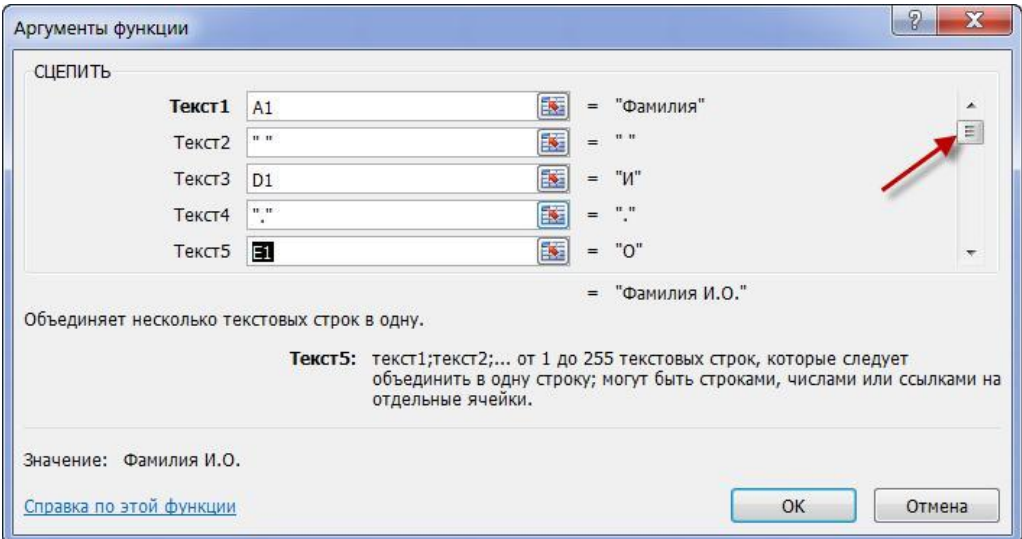

- Перейти на строки 6, 7, и т.д. поможет ползунок на полосе прокрутки;
- С помощью копирования и специальной вставки сохраним полученный список в виде значений в нужном диапазоне.

 $\overline{\phantom{0}}$ 

11. Из имеющегося списка нужно получить список, в котором фамилии, имена и отчества расположены в отдельных ячейках.

Заданный список:

 $\overline{\phantom{0}}$ 

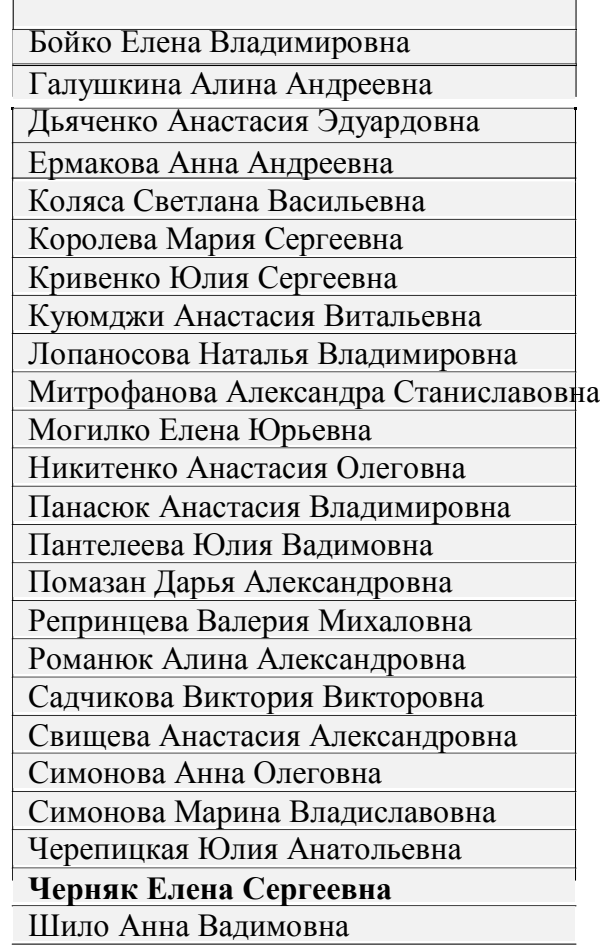

- При решении данной задачи будем считать, что между фамилией, именем и отчеством стоят ровно по одному пробелу. Если это не так, сначала приведем исходный список к такой структуре. Чтобы не усложнять задачу, будем выполнять действия последовательно, записывая в отдельные ячейки промежуточные результаты расчетов с использованием различных функций:

- В ячейку В1 – формулу, позволяющую удалить лишние пробелы:

## **= СЖПРОБЕЛЫ(А1)**

- В ячейку С1 – формулу, позволяющую найти позицию первого пробела:

**=НАЙТИ(" ";B1)** – третий параметр не указан, т.к. ищем первое вхождение пробела от начала строки.

- В ячейку D1 – формулу, позволяющую найти позицию второго пробела (между именем и отчеством):

**=НАЙТИ(" ";B1;C1+1)** – здесь третий параметр указывает, что поиск ведется со следующего символа от найденного в С1 пробела.

- В ячейку E1 – формулу для определения общего количества символов в фамилии, имени и отчестве, включая два пробела.

## **=ДЛСТР(B1)**

- В ячейку F1 - формулу для выделения фамилии. Воспользуемся уже знакомой функцией.

## **=ЛЕВСИМВ(B1;C1-1)**

- Ячейку G1 пока пропустим.
- В ячейку H1 формулу для выделения отчества. Отчество расположено в конце строки, поэтому воспользуемся функцией **ПРАВСИМВ**, а количество выделяемых символов легко найдем, зная номер позиции пробела перед отчеством и общую длину строки. **=ПРАВСИМВ(B1;E1-D1)**
- В ячейку G1 формулу для выделения имени. Имя расположено внутри строки между пробелами, позиции которых мы уже вычислили. Для его выделения воспользуемся функцией

## **=ПСТР(B1;C1+1;D1-C1-1)**

- С помощью копирования и специальной вставки сохраним полученный список в виде значений.

## **V. Использование основных функций «Дата и время».**

Составьте таблицу с датой рождения своих 4-5 друзей.

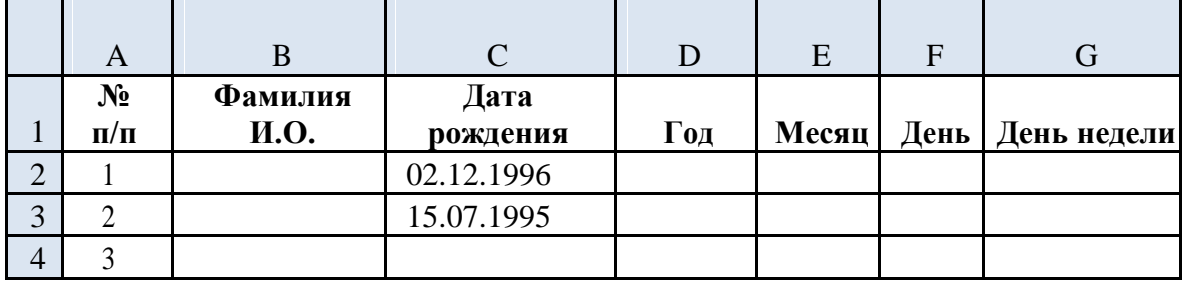

- Для заполнения значениями столбца Год примените функцию Год() категории «Дата и время».
- Столбцы «Месяц» и «День» заполняются соответственно с помощью функций Месяц() и День()
- Определите значения для столба ДЕНЬ НЕДЕЛИ, для этого:
	- введите в ячейку  $G2 = u$  щелкните по ячейке C2, нажмите Enter; затем скопируйте введенную формулу во все нижестоящие ячейки (протягиванием, с помощью маркера автозаполнения);
	- выделите диапазон ячеек, содежащий день недели;
	- выполните **Формат** → **Ячейки** → **все форматы**, в поле «**Тип**» введите **ДДДД**, нажмите «Оk».
- 13. Измените представление данных в столбце «Месяц» так, чтобы отображалось название ме-сяца.
	- Используйте текстовую функцию Текст(): =ТЕКСТ(C2;"ММММ")

Сохраните полученные таблицы.

## **Содержание отчета**

Отчет должен содержать:

- Название работы.
- Цель работы.
- Задание и его выполнение.
- Ответы на контрольные вопросы.

## Практическая работа № 11

### «Графические методы решения задач в MS Excel»

Цель работы: повторить приемы построения графиков функций; научится находить корни уравнения, графическим способом используя табличный процессор.

#### Теоретическая часть

Для построения графиков используется панель инструментов работы с диаграммами. Пример:

Задача: С помощью электронной таблицы построить график функции Y=3,5x-5. Где Х принимает значения от -6 до 6 с шагом 1.

#### Технология работы:

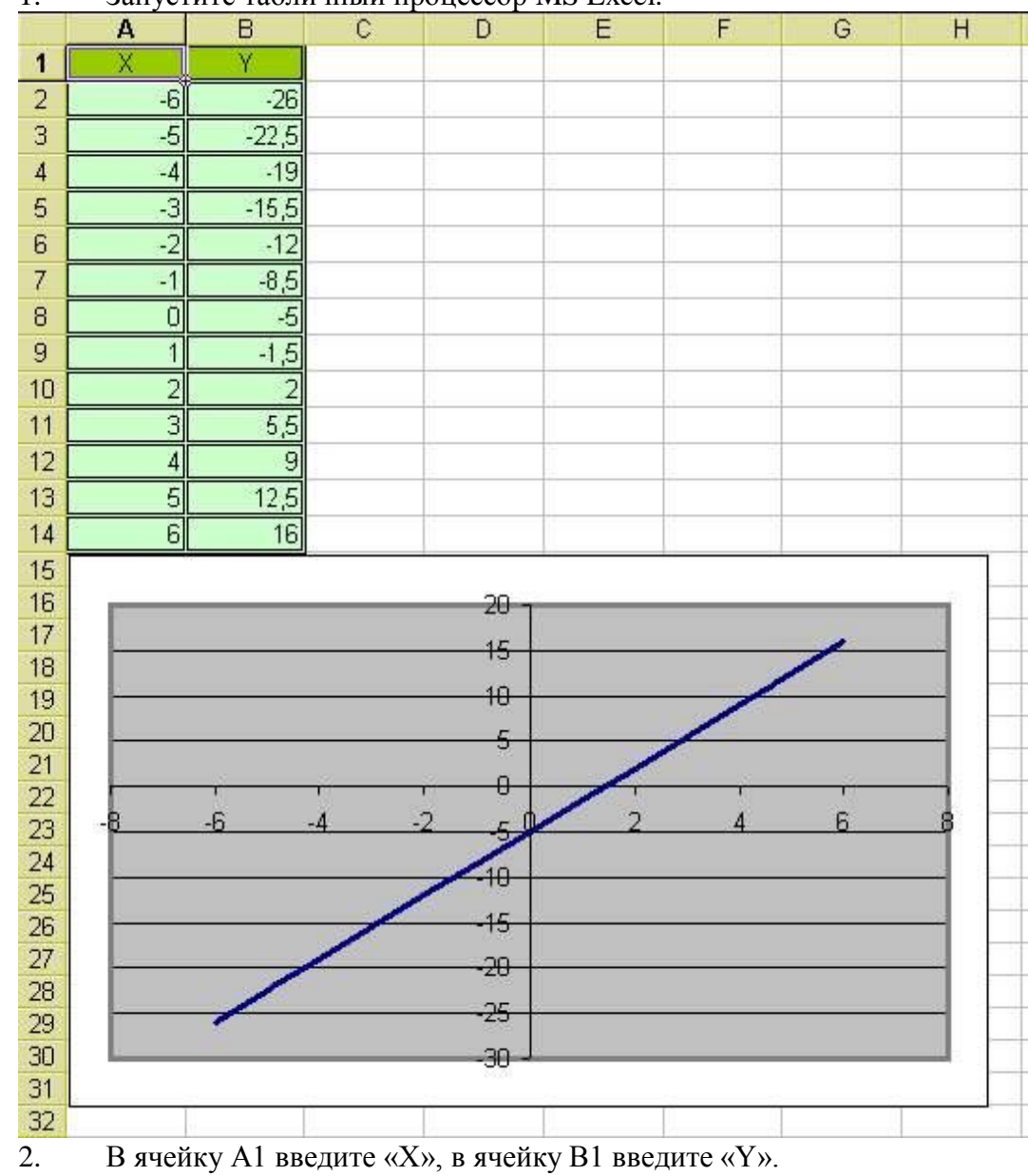

Запустите табличный процессор MS Excel  $1 -$ 

3. Выделите диапазон ячеек A1:B1 выровняйте текст в ячейках по центру.

 $\overline{4}$ . В ячейку А2 введите число -6, а в ячейку А3 введите -5. Заполните с помощью маркера автозаполнения ячейки ниже до параметра 6.

В ячейке В2 введите формулу: =3,5\*А2-5. Маркером автозаполнения  $5<sub>1</sub>$ распространите эту формулу до конца параметров данных.

6. Выделите всю созданную вами таблицу целиком и задайте ей внешние и внутренние границы **(Формат – Ячейки – Границы …)**.

7. Выделите заголовок таблицы и примените заливку внутренней области **(Формат – Ячейки – Вид – выберите цвет заголовка).**

8. Выделите остальные ячейки таблицы и примените заливку внутренней области другого цвета **(Формат – Ячейки – Вид – выберите цвет заголовка)**.

9. Выделите таблицу целиком. Выберите на панели инструментов кнопку **Мастер диаграмм**, Тип: точечная, Вид: Точечная диаграмма со значениями, соединенными сглаживающими линиями без маркеров. Нажмите кнопку **Далее**, Диапазон данных: Ряды в: столбцах. Нажмите кнопку **Далее**. Попадаете во вкладку **Заголовки**: Название диаграммы вводите Функция Y=3.5x-5. Ось OX – Y, Ось OY – X. Входите во вкладку **Легенда**: Добавить легенду – убрать флажок. Нажмите кнопку **Далее**. Поместить диаграмму на листе: имеющимся. Нажмите кнопку **Готово**.

10. Переместите диаграмму под таблицу.

11. Сохраните файл под именем: Мои документы\_82\_ Петров\_Диаграмма.

#### **Практическая часть**

**Задание 1.** Постройте на одной диаграмме три совмещенных графика: y1=x2-1,  $y2=x2+1$ ,  $y=10*(y1/y2)$  на отрезке от – 4 до 4. Для этого:

1. Оформите таблицу по образцу. Используйте для вычисления значения функции формулы, а для введения диапазона построения (значений Х) функцию автозаполнения. Проверь себя: Вы должны ввести всего три формулы.

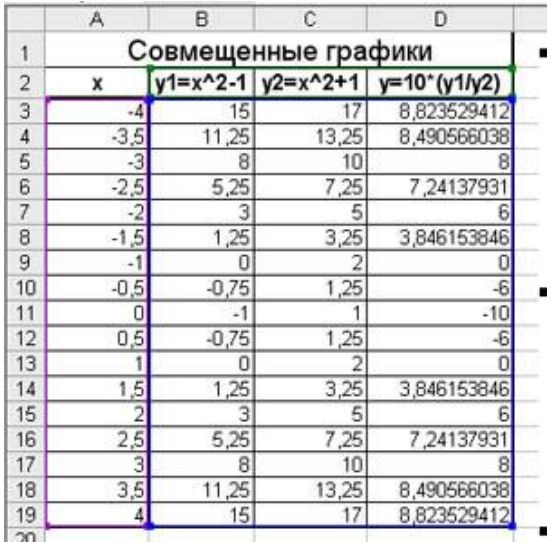

2. Выделите весь диапазон данных.

3. Постройте диаграмму по шагам.

На первом шаге выберите тип диаграммы ТОЧЕЧНЫЙ. На втором шаге на вкладке Ряд посмотрите, чтобы имя функции соответствовало её графику.

На третьем шаге введите заголовок диаграммы и обозначения осей. Размещение на 4 шаге выберите по желанию.

4. Отформатируйте область диаграммы – заливка, типы линий, оси (используйте в контекстном меню функцию Формат …).

5. Установите маркеры на графиках (выделите график, функция Формат рядов данных, вкладка Вид).

6. Отредактируйте названия осей Х и У, для этого:

1. выделите название оси У и перетащите его на традиционное место обозначения оси.)

2. вызовите контекстное меню на названии оси У выберите команду Формат названия оси, вкладка Выравнивание, установите горизонтальную ориентацию.

Получили:

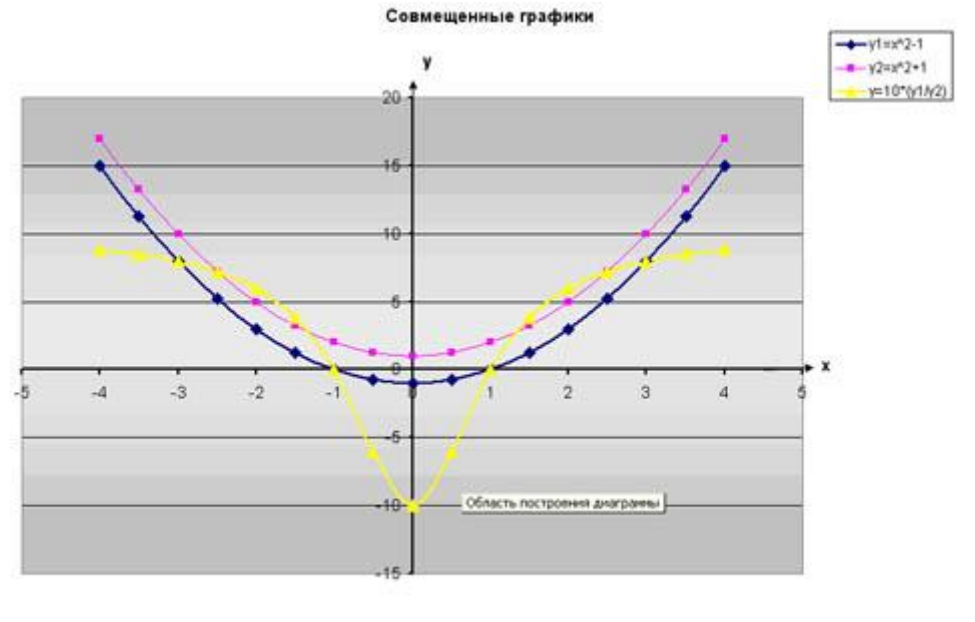

( Примеры / Поход по магазинам / Электорэнергия / Графики ), ГРАФИКИ (рис) /  $\overline{1}$ 

Задание 2. Построить одиночные и совмещенные графики функций. Найдите корни уравнений и систем уравнений данных функций на промежутке.

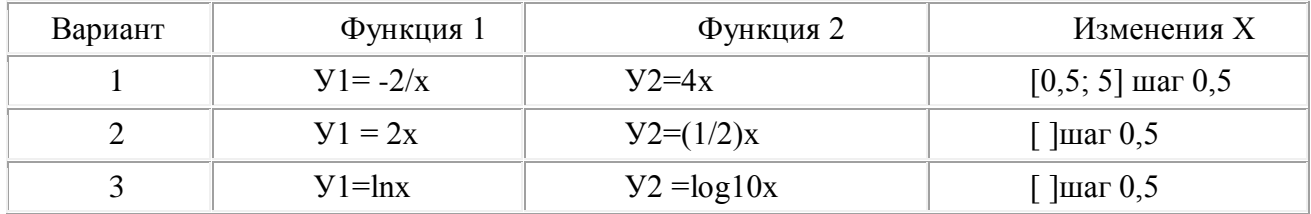

### Содержание отчета

Отчет должен содержать:

- Название работы.
- Цель работы.
- Задание и его выполнение.
- Ответы на контрольные вопросы.
- $\bullet$ Вывод по работе.

### Контрольные вопросы

- 1. Как задать график функции?
- 2. Какие типы графиков функций можно построить в MS Excel?
- 3. Как изменить цвет графика функции?

## **Практическая работа № 12**

### **«Построение диаграмм в MS Excel»**

**Цель работы:** закрепить навыки выбора подходящего типа и построения диаграмм для конкретной задачи в MS Excel.

**Обеспечение:** Компьютерные программы Windows XP и Ms Excel

#### **Технология выполнения работы.**

#### **Теоретические сведения.**

1. Диаграммы - это графический способ представления числовых данных, находящихся на листе, удобный для анализа и сравнения.

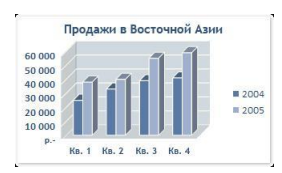

2. Данные, которые расположены в столбцах или строках, можно изобразить в виде гистограммы. Гистограммы используются для демонстрации изменений данных за определенный период времени или для иллюстрирования

сравнения объектов. В гистограммах категории обычно формируются по горизонтальной оси, а значения — по вертикальной.

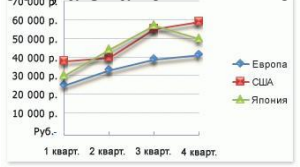

3. Данные, которые расположены в столбцах или строках, можно изобразить в виде графика. Графики позволяют изображать непрерывное изменение данных с течением времени в едином масштабе; таким образом, они идеально подходят для изображения трендов изменения

данных с равными интервалами. На графиках категории данных равномерно распределены вдоль горизонтальной оси, а значения равномерно распределены вдоль вертикальной оси.

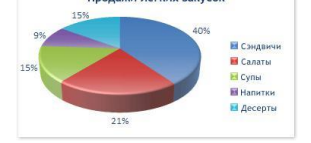

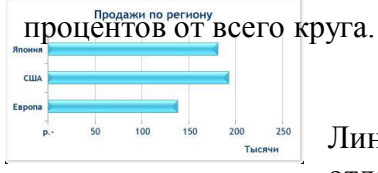

4. Данные, которые расположены в одном столбце или строке, можно изобразить в виде круговой диаграммы. Круговая диаграмма демонстрирует размер элементов одного ряда данных пропорционально сумме элементов. Точки данных на круговой диаграмме выводятся в виде

5. Данные, которые расположены в столбцах или строках, можно изобразить в виде линейчатой диаграммы.

Линейчатые диаграммы иллюстрируют сравнение

отдельных элементов. Линейчатые диаграммы рекомендуется использовать, если:

–Метки осей имеют большую длину.

–Выводимые значения представляют собой длительности.

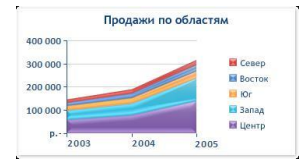

6. Данные, которые расположены в столбцах или строках, можно изобразить в виде диаграммы с областями. Диаграммы с областями иллюстрируют величину изменений в зависимости от времени и могут использоваться для привлечения внимания к суммарному значению в

соответствии с трендом. Отображая сумму значений рядов, такая диаграмма наглядно показывает вклад каждого ряда.

7. Перед тем, как строить диаграмму, надо внести нужные для отображения данные в таблицу. После того, как таблица подготовлена, следует определиться с типом диаграммы. Отдельный мастер диаграмм в Excel 2010 отсутствует, а все инструменты управления ими теперь находится на ленте во вкладке "Вставка".

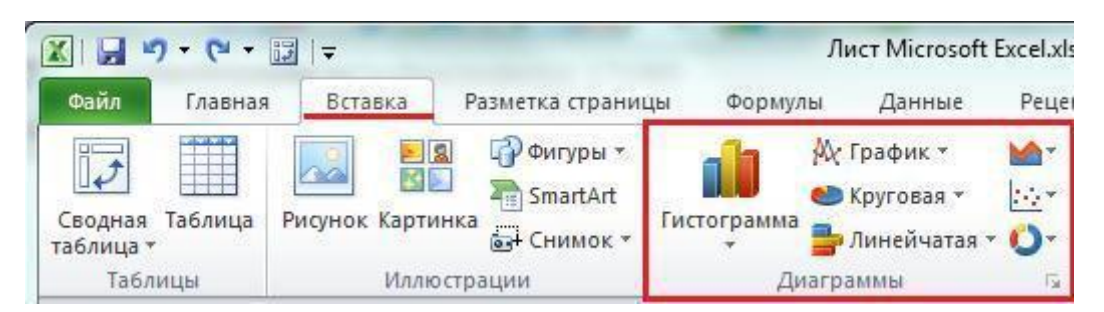

8. Перейти на вкладку "Вставка" в раздел "Диаграммы"; выделить курсором таблицу числовых рядов; выбрать тип диаграммы, кликнув по нему; в открывшемся списке возможных вариантов определить нужный внешний вид диаграммы. Все доступные виды можно просмотреть, если нажать кнопку со стрелкой в нижнем правом углу раздела "Диаграмма".

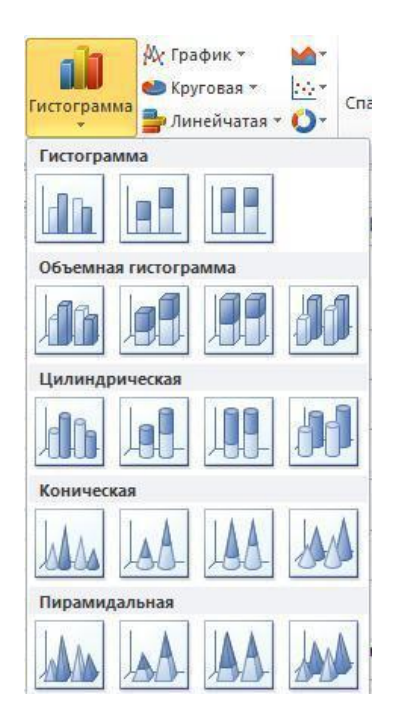

9. После этого диаграмма будет создана. Построенная таким образом диаграмма отображает заданные параметры, но требует редактирования, чтобы например, добавить название, исправить подписи легенды, настроить внешний

вид и прочее. Любой из элементов можно удалить или изменить, кликнув по нему правой кнопкой мыши и выбрав из контекстного меню нужное действие.

10. Во вновь созданной диаграмме можно выполнить следующее:

изменить внешний вид осей - промежутки между рядами значений, масштаб, добавить на оси метки делений, скрыть оси и т. д.;

‒ вместо фразы "Названия диаграммы" можно ввести собственное, а также добавить подписи к осям и данным;

добавить коридор колебания или линию тренда, чтобы нагляднее прослеживать изменения показателей;

‒ переместить или скрыть легенду, изменить ее элементы;

‒ изменить внешнее оформление - назначить элементам другие цвета или специальные заливки текстурами, добавить эффекты, например, тень, прозрачность, трехмерность и т. п. Можно задать фон области диаграммы, в том числе и загрузить для этого картинку из файла; можно создать замещающий текст, который, если нужно, будет озвучиваться; можно изменить шрифт, отобразить или скрыть любой элемент, а также сделать многое другое.

11. Богатый спектр настроек дает возможность создавать практически любые по дизайну и оформлению диаграммы. Область диаграмм можно перемещать, захватив левой кнопкой мыши, и масштабировать, растягивая за углы.

#### **Задания**

### **Задание 1.**

Создать таблицу успеваемости некоторой группы студентов из 20 человек по трем предметам (математике, информатике и физике) за 1, 2 семестр и итоговые, вычислить количество пятерок, четверок, троек и двоек по каждому столбцу оценок:

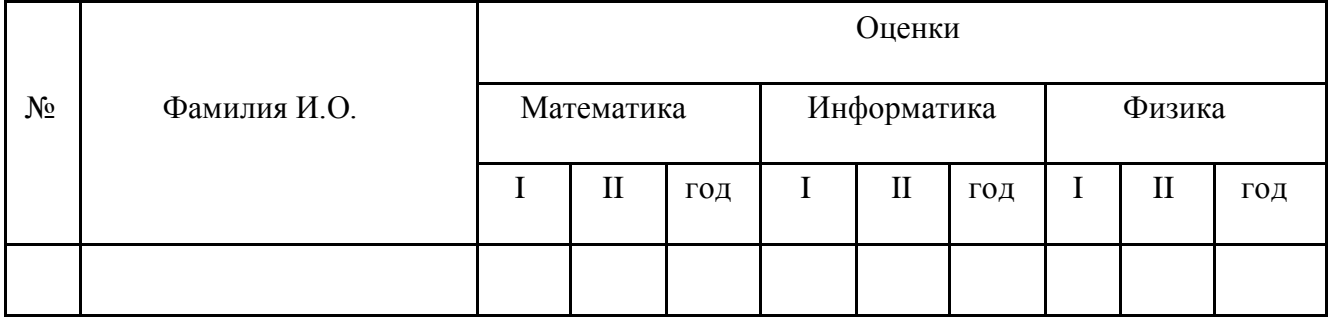

#### **Задание 2**

По созданной таблице построить круговые диаграммы успеваемости за год по каждому предмету с указанием процентного отношения каждой оценки на диаграмме.

### **Задание 3**

По таблице построить диаграмму сравнения успеваемости по предметам.

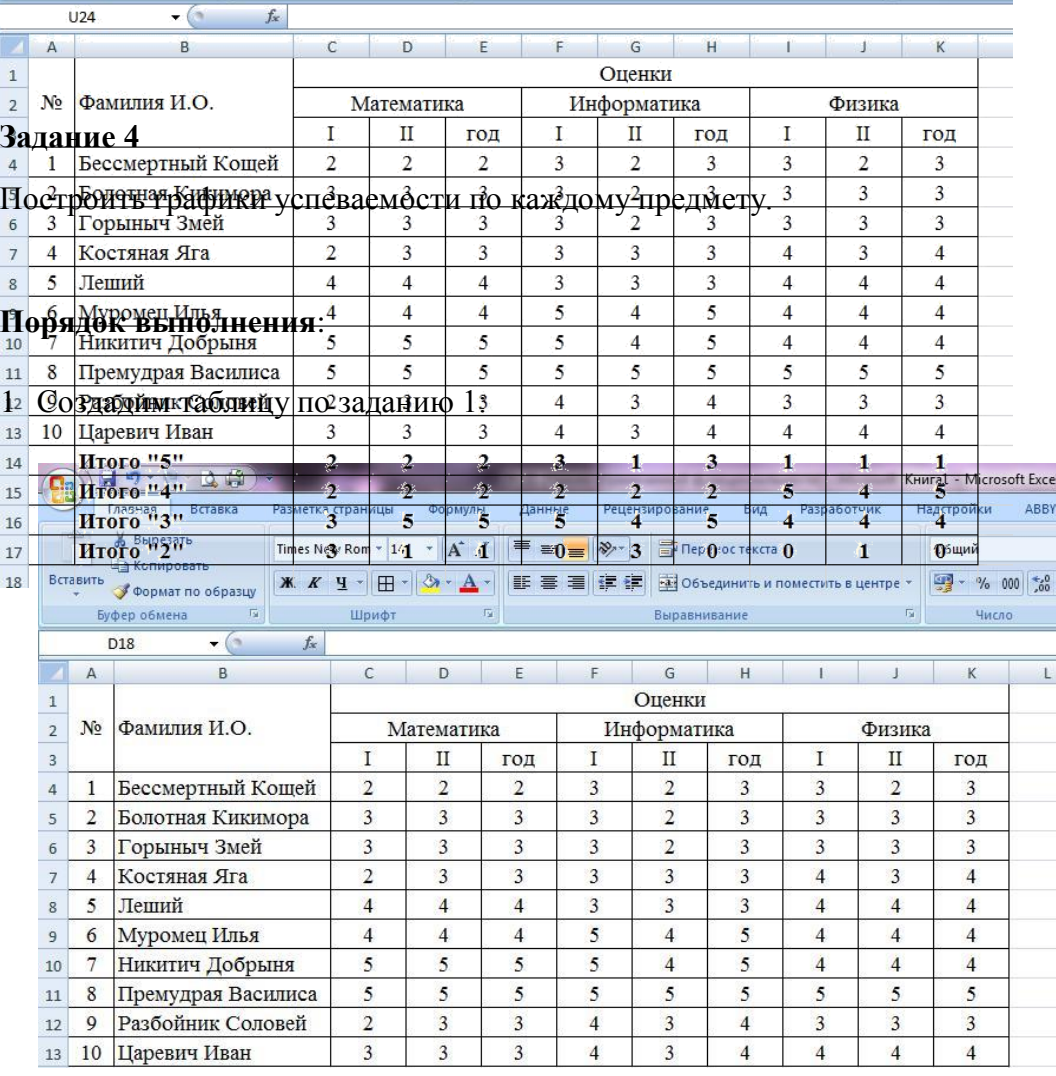

2 Рассчитаем количество оценок по предметам, для этого в ячейке С14 запишем формулу: =СЧЁТЕСЛИ(C4:C13;5). Эта формула считает количество ячеек из заданного диапазона (C4:C13), по заданному условию (=5). Скопируем формулу в остальные ячейки этого столбца, предварительно заморозив строки в

диапазоне (C\$4:C\$13), т.е. копировать будем формулу =СЧЁТЕСЛИ(C\$4:C\$13;5). После этого в каждой строке изменим условие, соответственно на 4, 3 и 2. Затем скопируем этот столбец в остальные результаты успеваемости:

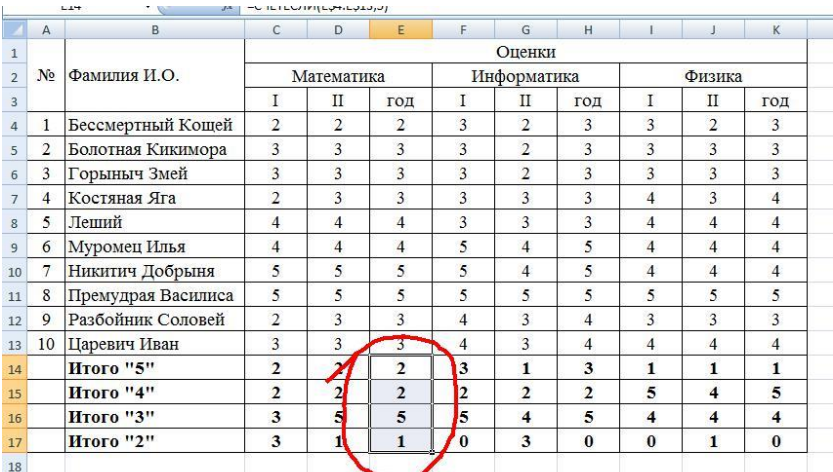

3 В таблице выделим итоги успеваемости по математике:

4 В меню вставка выберем Круговая:

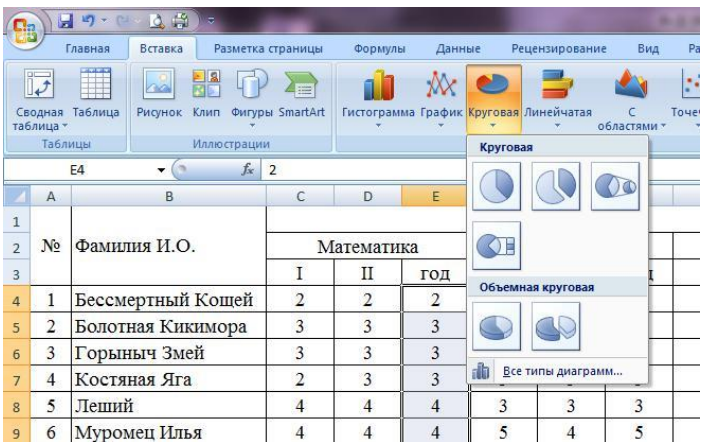

### 5 Выберем любой из вариантов круговой диаграммы:

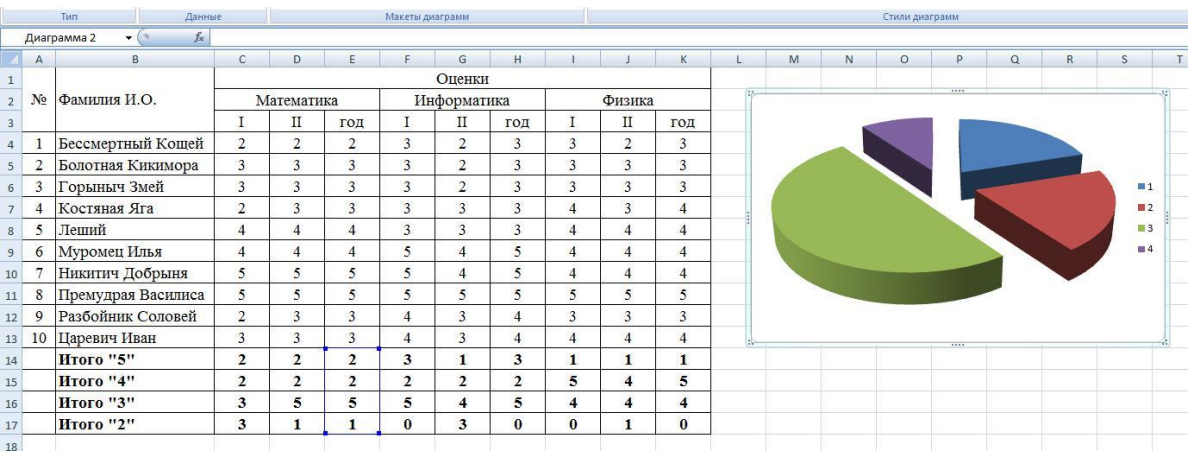

#### 6 Оформим диаграмму,

 исправим легенду, открыв контекстное меню легенды, внесем туда содержимое ячеек В14-В17 (раздел «выбрать данные», в правой части «изменить», отметить диапазон ячеек);

 изменим цвета диаграммы (выделить нужный сектор, «формат точки данных» в контекстном меню, «заливка»);

 добавим подписи на элементах диаграммы (выбрать в контекстном меню «формат подписей данных», поставить галочку на нужном разделе, например «доли»);

 добавим заголовок диаграммы (в меню выбрать «макет», «название диаграммы»);

изменим размер и начертание шрифта:

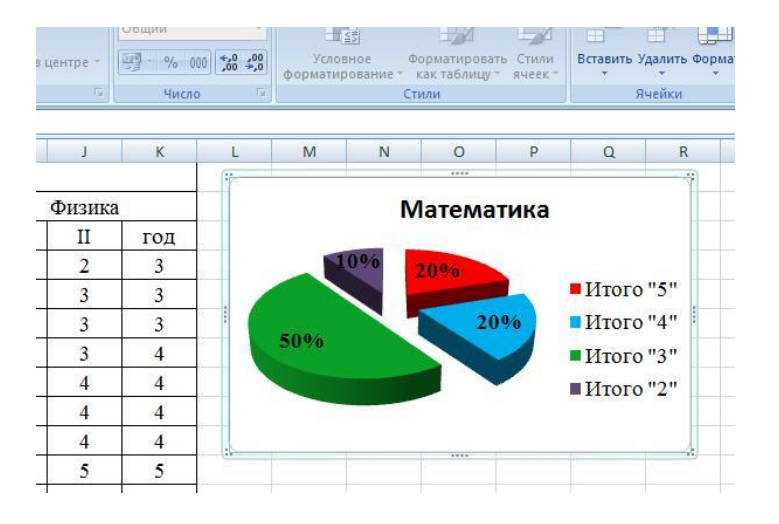

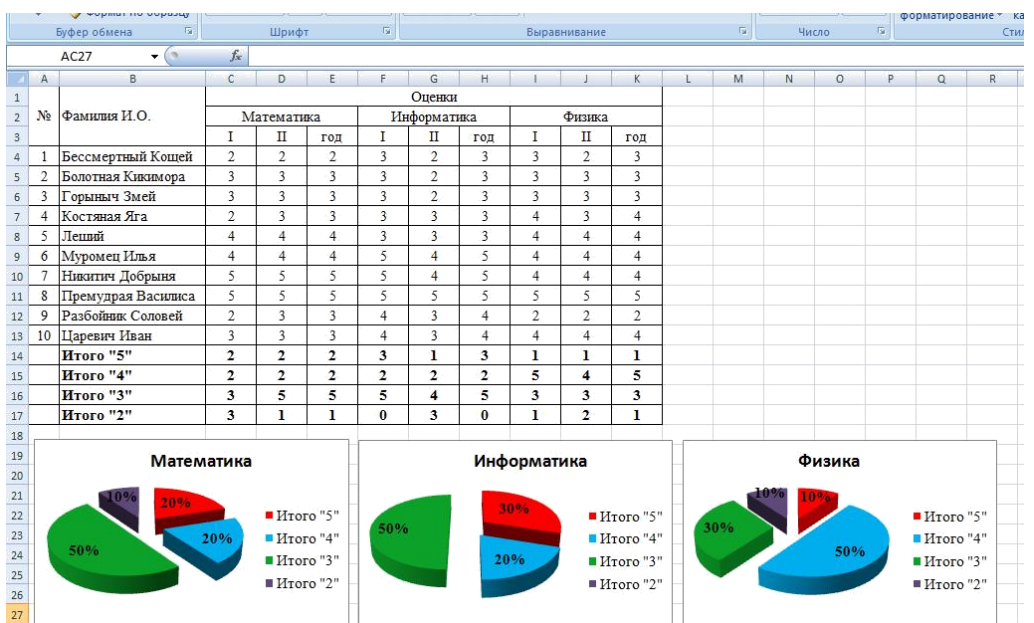

### 7 Аналогично оформим остальные предметы:

8 Построим гистограмму успеваемости по всем предметам и итогам, для этого выделим ячейки В14 – К17, в меню выберем «гистограмма»:

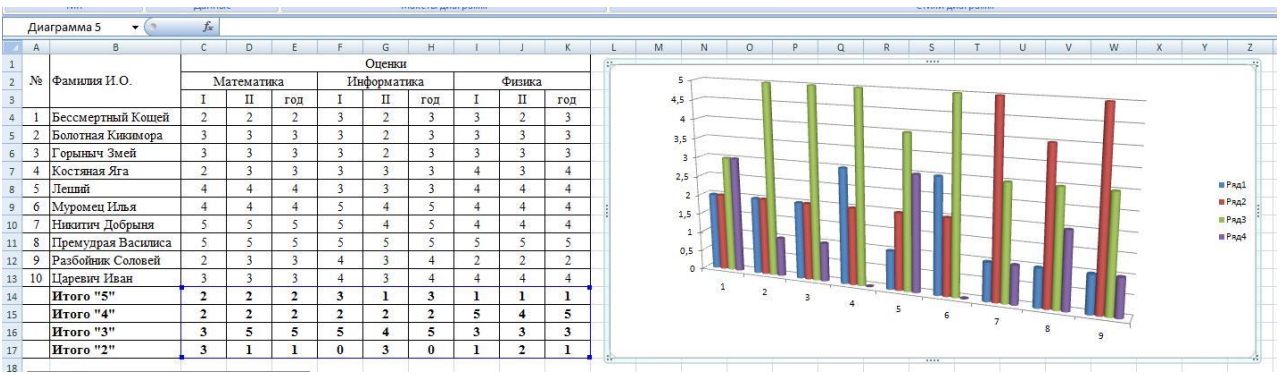

9 Оформим диаграмму, исправим легенду;

-изменим цвета диаграммы;

– добавим подписи на элементах диаграммы; - добавим заголовок диаграммы; - изменим размер и начертание шрифта:

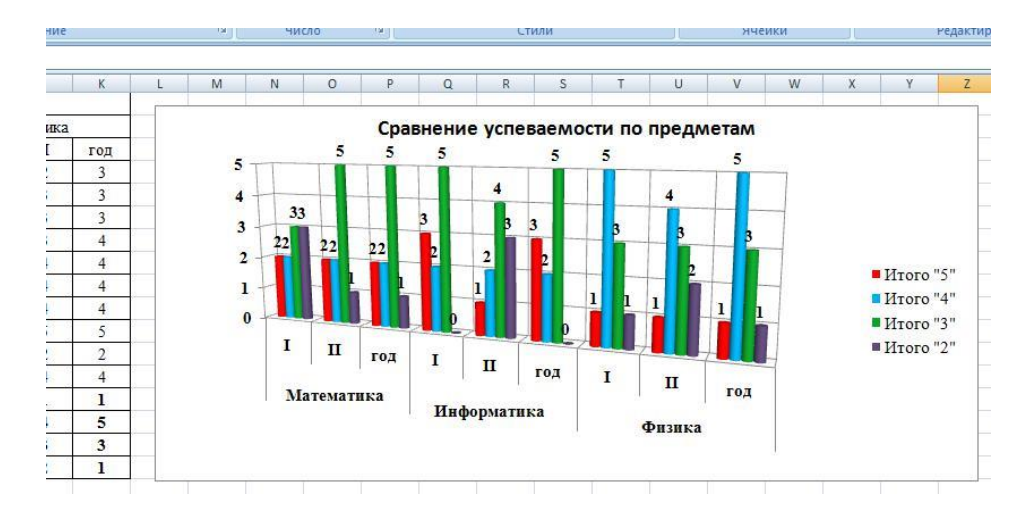

10 Построим графики успеваемости по итогам каждого предмета, для этого выделим ячейки В14 – Е17, в меню выберем «график», выберем данные, оформим диаграммы. 11 В итоге получим:

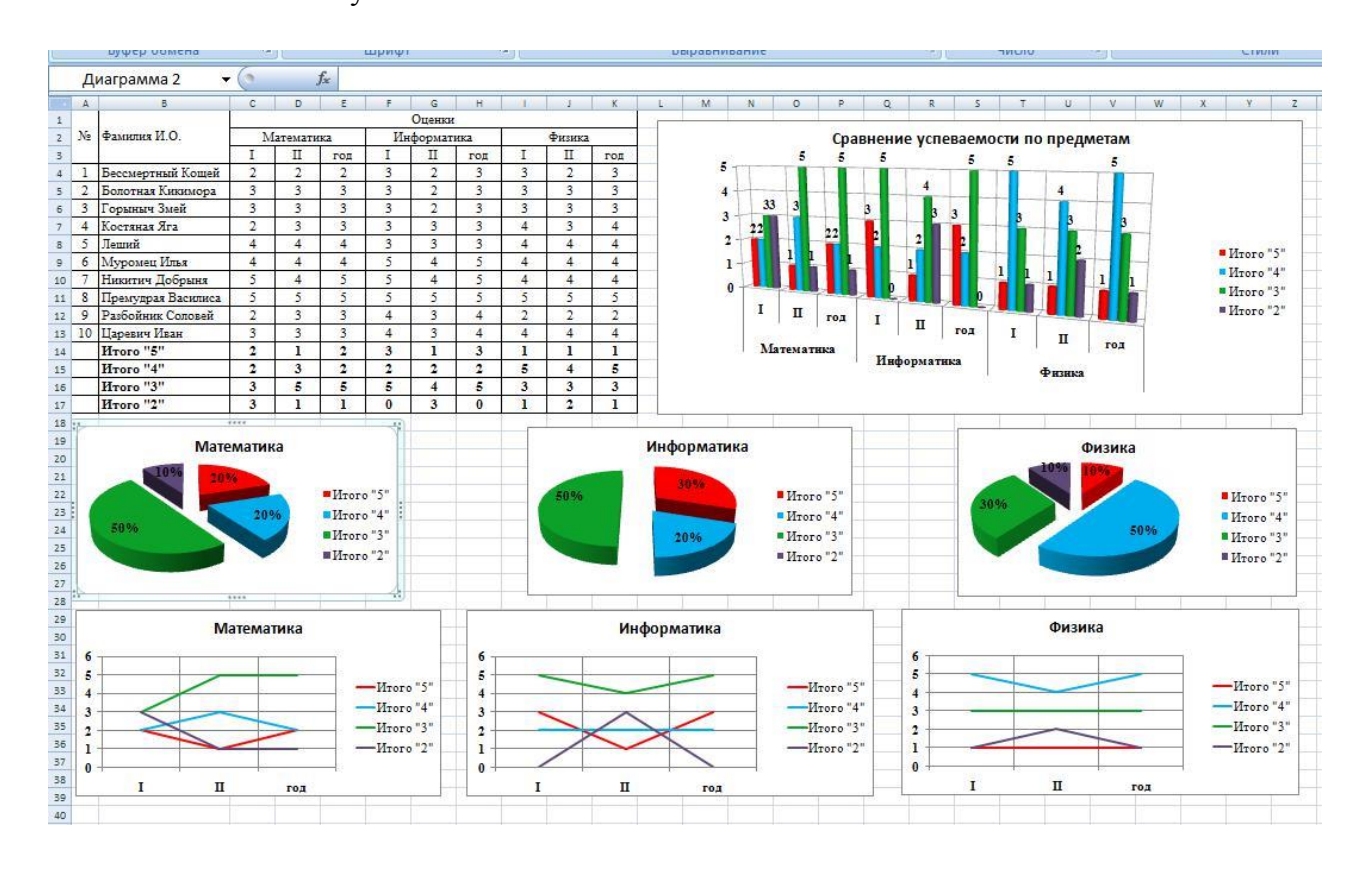

**Порядок выполнения задания, методические указания:** - ознакомиться с теоретическими положениями по данной теме; - выполнить задания практической работы; сформулировать вывод

**Содержание отчета:** отчет по практической работе должен содержать: основные определения, рассуждения по выполнению заданий, необходимые изображения, вывод по работе

#### **Контрольные вопросы:**

- 1. Что такое диаграмма?
- 2. Что такое гистограмма и когда используется?
- 3. Что такое график и когда используется?
- 4. Что такое круговая диаграмма и когда используется?
- 5. Что такое линейчатая диаграмма и когда используется?
- 6. Что такое диаграмма с областями и когда используется?
- 7. С чего начинается построение диаграммы?
- 8. Как корректировать диаграмму?
- 9. Что можно сделать с созданной диаграммой?

### **Практическая работа № 13**

### **«Разработка презентации в MS Power Point»**

**Цель работы:** изучить способы создания презентации.

#### **Теоретические сведения**

Основные возможности PowerPoint:

- создание презентаций, состоящих из картинок-слайдов;
- вставка на слайды текста, рисунков, видео и звука;
- создание эффектов анимации и переходов слайдов.

Каждый слайд имеет собственные свойства, которые влияют на его отображение во время показа презентации:

- размер слайда;
- *шаблон оформления*, т.е. параметры цветовой схемы, фона, шрифтов и т.д.;

 *разметка* слайда, которая включает большой набор стандартных примеров размещения информации на слайде: расположение заголовка, рисунков, таблиц, надписей и т.д.;

 эффект *перехода*, т.е. режим появления и «исчезания» слайда – по нажатию кнопки мыши или автоматически через заданное время, с анимационными или звуковыми эффектами и т.д.

Документом, т.е. объектом обработки Мастера презентаций Microsoft Office PowerPoint 2003 является файл с произвольным именем и расширением .ppt или .pps.

Для запуска Microsoft Office PowerPoint 2003 либо используйте путь: **Пуск – Программы - Microsoft Office - Microsoft Office PowerPoint 2003**, либо откройте через ярлык

на Рабочем столе. Если открыть любой файл-презентацию с расширением .ppt, то приложение PowerPoint также будет запущено.

Создать презентацию в Microsoft Office PowerPoint 2003 можно либо с помощью области задач **Приступая к работе** по ссылке **Создать презентацию**, либо используя путь **Файл – Создать**. Откроется область задач **Создание презентации**, в которой предлагается выбрать один из режимов создания презентации.

Для создания новой презентации вы можете воспользоваться **Мастером автосодержания**, он создаст презентацию в заданной форме и по заданной теме и плану, вам только останется ввести текст и добавить картинки. Воспользоваться услугами Мастера автосодержания – выбрать самый быстрый способ создания новой презентации. Мастер за несколько шагов создаст «черновик» профессиональной презентации из 8-15 слайдов. Пользователю приходится

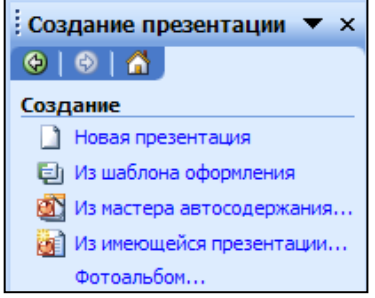

лишь редактировать её и приводить к соответствию замыслу.

Если вы хотите создать свой собственный дизайн и порядок слайдов, выберите в области задач **Создание презентации** команду **Новая презентация**. С помощью команды **Из имеющейся презентации** в Microsoft Office PowerPoint можно создать копию имеющейся презентации, что позволит внести изменения в оформление и содержание копии презентации без изменения оригинала.

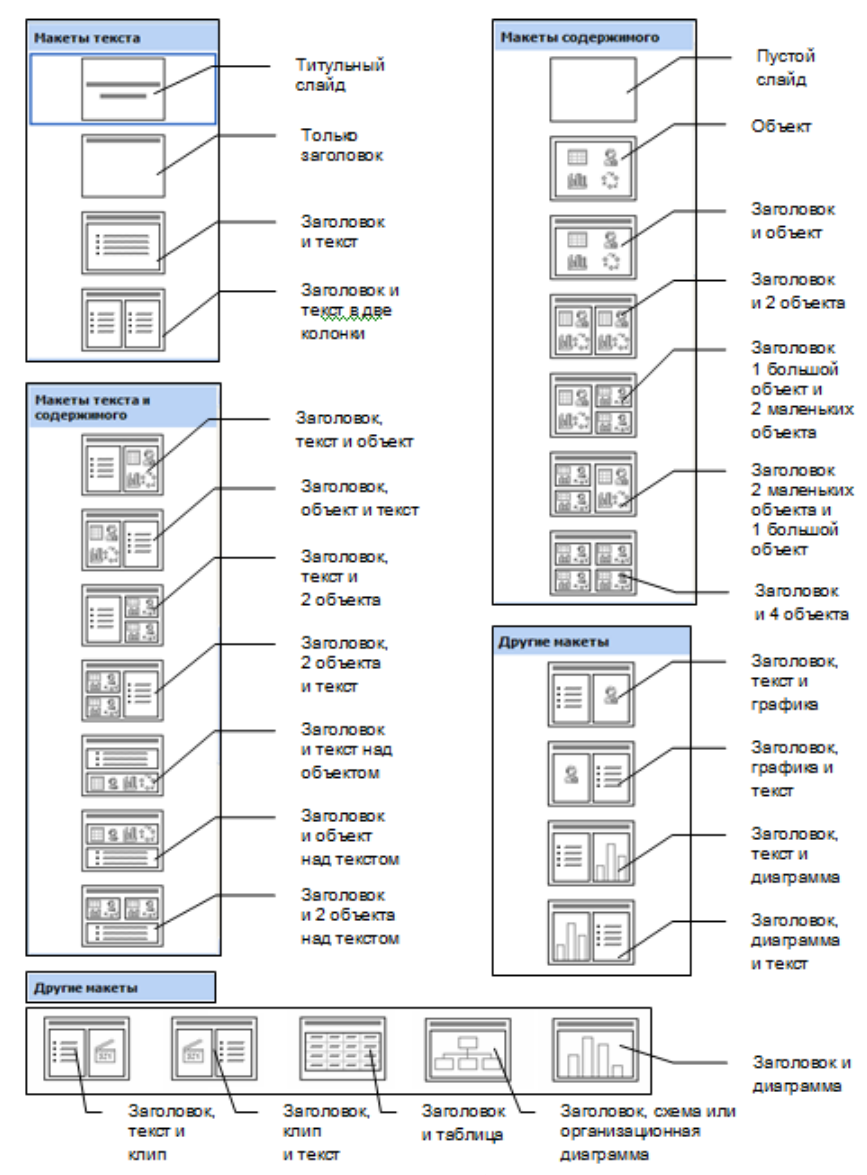

При создании презентации с собственным дизайном можно выбрать *автомакет* (разметку) нового слайда, если воспользоваться услугами области задач **Разметка слайда**, которую можно открыть с помощью команды **Формат – Разметка слайда**. Здесь будут предложены макеты текста, содержимого, текста и содержимого, а также другие макеты.

Выберете щелчком ЛКМ подходящую разметку для слайда и макет слайда автоматически изменится. Чтобы вставить текст в заголовки или списки выбранного автомакета слайда, щелкните ЛКМ по месту для надписи и начинайте ввод. Для вставки нужного объекта (например, рисунка, таблицы, диаграммы, схемы, клипа или графика) щелкните 2ЛКМ на значок объекта в данной области.

*Анимация.*

Для придания эффекта можно добавить анимацию в вашу презентацию. Выделите любой объект вашего слайда, который вы хотите анимировать (это может быть что угодно: текст, рисунок диаграмма и т. п.), затем задайте команду **Показ слайдов** - **Настройка анимации**.

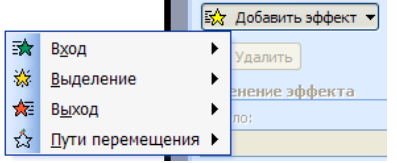

В появившейся области задач **Настройка анимации**  необходимо нажать кнопку **Добавить эффект** и в списке выбрать *вид эффекта*: для появления объекта на слайде – **Вход**, для удаления объекта со слайда – **Выход**, для анимированного эффекта выделения объекта – **Выделение**, для задания траектории движения – **Пути перемещения**. Область задач **Настройка** 

**анимации** также можно открыть, выбрав в оперативном меню объекта команду **Настройка** 

#### **анимации**.

Далее в раскрывающемся списке каждого вида эффекта выбирается его *тип*. На слайде автоматически отображается эффект анимации объекта и пользователь может его просмотреть. После просмотра рядом с объектом появляется порядковый номер добавления эффекта, а в области задач **Настройка анимации** - список настройки анимации с последовательностью эффектов анимации для слайда. Порядок элементов в списке соответствует порядку их добавления и содержит значки, отображающие их временные параметры по отношению к другим событиям анимации. Каждый элемент списка представляет событие анимации и помечен частью текста из элемента на слайде.

Время события анимации по отношению к другим событиям на слайде отображается в списке **Начало**:

Запуск по щелчку: анимация запускается щелчком ЛКМ.

 С предыдущим: последовательность анимации запускается одновременно с предыдущим элементом списка (т. е. по одному щелчку ЛКМ выполняются два эффекта анимации).

 После предыдущего: последовательность анимации запускается сразу после окончания воспроизведения предыдущего элемента списка (т. е. для запуска следующей последовательности не требуется дополнительного щелчка).

В списке **Направление** можно увидеть элементы вверх, вниз, вправо, влево, по горизонтали, по вертикали, увеличение, уменьшение и другие, выбираемые пользователем для установки направления движения объекта и прочих параметров.

В списке **Скорость** выбирается скорость выполнения эффекта анимации.

Далее можно увидеть список настройки анимации с последовательностью эффектов анимации для слайда. Щелчком ПКМ открывается меню, с помощью которого можно удалить эффект, изменить параметры эффектов: размер, время задержки, появления, и др., указать скорость воспроизведения в секундах, выбрать звук, задать эффекты анимации текста: как один объект, все абзацы сразу, по абзацам 1-го уровня, все вместе, по словам, по буквам.

Если нужно настроить анимацию диаграммы, в области задач **Настройка анимации**  необходимо нажать кнопку **Добавить эффект**, выбрать вид эффекта **Вход**, задать тип вида эффекта, а затем в списке настройки анимации для объекта Диаграмма открыть оперативное меню и выбрать пункт **Параметры эффектов**. Далее нужно перейти на вкладку **Анимация диаграммы** и настроить её. Аналогично настраиваются эффекты других видов эффектов анимации: **Выделение**, **Пути перемещения** и **Выход**.

Установить анимацию при смене слайдов в приложении PowerPoint можно по команде **Показ слайдов – Смена слайдов**. Откроется область задач **Смена слайдов**, в которой можно выбрать эффекты при смене слайдов, изменить скорость выполнения эффекта, добавить звук, выбрать время выполнения смены слайдов. Вышеназванную область задач можно открыть с

помощью кнопки - Смена на панели инструментов Сортировщик слайдов, которая становится доступной в режиме Сортировщика.

В слайд можно вставить рисунок, таблицу, видеоклип, звук, диаграмму или любой другой объект. Вставка любого элемента осуществляется так: выберите в выдвижном меню **Вставка** нужный вам пункт:

 **Рисунок**. Выбрав подпункт **Картинки**, вам будет предложена коллекция стандартных рисунков Microsoft Clip Gallery. В подпункте **Из файла** вам придется самостоятельно найти файл с рисунком на

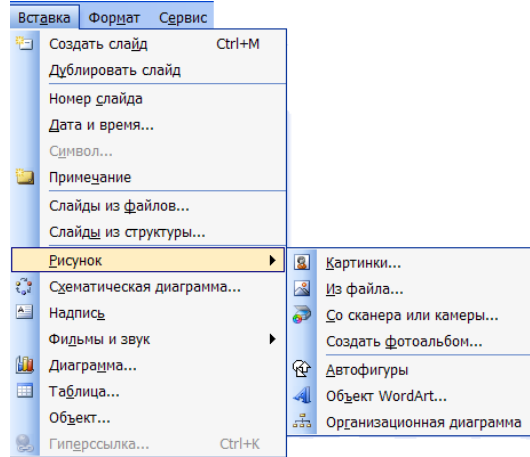

своем компьютере. Здесь же можно добавить в слайд **Автофигуры**, **Организационные диаграммы**, **Объект WordArt**, вставлять графические изображения со сканера или камеры.

**Надпись** — для вставки текстового бокса.

**Фильмы и звук** можно вставить, также как и рисунок, из коллекции или из файла.

 **Диаграмма**. После выбора этого пункта появится диаграмма и таблица Microsoft Excel. Диаграммы основаны на числовых значениях. Изменив значения таблицы по своему усмотрению, изменится и диаграмма. Щелкнув на диаграмму ПКМ, можно настроить внешний вид и тип диаграммы; таким же образом настраиваются координатная сетка, оси и легенда диаграммы.

 **Объект**. Здесь вы можете добавить документ любого приложения, установленного на вашем компьютере. Можно **Создать новый** в соответствующем редакторе или **Создать из файла**, открыв уже существующий.

 **Гиперссылка**. Вы можете вставить здесь адрес URL на какой-либо документ, или на другой слайд этого документа.

 **Таблица**. После выбора этого пункта появится возможность вставить таблицу в слайд. Здесь необходимо определить количество строк и столбцов, которые будут в ней находиться, и нажать **ОК**. Затем с помощью инструмента Карандаш можно дорисовать сложную таблицу. При завершении рисования – щёлкнуть ЛКМ вне поля таблицы. Изменить внешний вид таблицы можно с помощью команды **Формат – Таблица**.

 **Схематическая диаграмма.** Вы можете добавлять диаграммы различных типов. В них входят *организационная* (для отображения структуры отношений), *циклическая* (для иллюстрации процессов, имеющих непрерывный цикл), *целевая* (для отображения шагов, ведущих к намеченной цели), *радиальная* (для отображения связей элементов с основным элементом), *диаграмма Венна* (для отображения областей перекрывания элементов) и *пирамидальная* (для отображения базисно-надстроечных связей) диаграммы. Эти диаграммы используются для иллюстрации и оживления формы изложения в документах и презентациях (диаграммы не основаны на числовых значениях).

#### *Применение гиперссылок*

Так же, как и в приложении Word, на слайдах презентаций в приложении PowerPoint можно вставлять гиперссылки. Для этого необходимо выделить текст или объект, представляющий гиперссылку, и в выдвижном меню **Показ слайдов** выбрать команду **Настройка действия**. Откроется диалоговое окно **Настройка действия**. Здесь можно настроить действие для гиперссылки и выбрать способ перехода – по щелчку или по наведении указателя мыши.

Чтобы задать переход для гиперссылки по щелчку ЛКМ, перейдите на вкладку **По щелчку мыши** и укажите действие для перехода – место назначения или какую программу запустить, со звуком или без. Чтобы задать переход по указанию мыши на выбранный объект, перейдите на вкладку **По наведении указателя мыши**. Звук можно установить и на вкладке **По наведении указателя мыши**, и на вкладке **По щелчку мыши**, либо только на одной вкладке.

Гиперссылки в PowerPoint можно создавать аналогично их созданию в приложении Word. Для этого надо выделить объект – гиперссылку и задать команду **Вставка – Гиперссылка**.

#### *Создание активных кнопок.*

В презентацию можно включить кнопку действия, описав порядок её использования в ходе показа слайдов. Чтобы создать кнопку действия, нажмите на панели инструментов Рисование кнопку **Автофигуры**, выберите команду **Управляющие кнопки**, укажите в подменю нужную кнопку, затем щелкните ЛКМ в поле слайда, где хотите установить кнопку действия, и не отпуская её растяните кнопку до нужного размера. Откроется диалоговое окно **Настройка действия**, в котором можно определить назначение кнопки. Можно перейти на следующий, предыдущий, первый, последний и т.д. слайд, на другую презентацию или файл, а также запустить любое установленное на вашем компьютере приложение, выбрав команду

**Запуск программы**. Для каждой кнопки предусмотрено действие по умолчанию: при нажатии на кнопку **Отмена** в диалоговом окне **Настройка действия** все связанные с данной кнопкой действия отменяются, само окно закрывается. Кнопка на слайде отображается, но не функционирует. Для неё можно задать новое действие, как для объекта гиперссылки.

Определив порядок использования кнопки, можно изменить её местоположение или размеры. С помощью контекстного меню можно добавить надпись внутрь кнопки или изменить цвет кнопки (команда **Формат – Автофигура**).

*Создание нового слайда из заголовков других слайдов.*

В режиме Сортировщика выделите слайды, заголовки которых будут использоваться. Чтобы выделить несколько слайдов, последовательно выберите их, удерживая нажатой клавишу **CTRL**. На панели инструментов Сортировщик слайдов нажмите кнопку **Итоговый слайд**. Перед первым из выделенных слайдов появится новый слайд с маркированным списком заголовков, извлеченных из выделенных слайдов. Данный способ самый быстрый и удобный для создания слайда повестки дня или оглавления презентации. Чтобы использовать итоговый слайд для оглавления, необходимо к тексту каждого пункта оглавления поставить в соответствие гиперссылку на соответствующий слайд презентации, а на этих слайдах установить элементы (кнопки, текст и пр.) с гиперссылками на слайд оглавления.

#### **Практическая часть**

**Задание.** На рабочем столе найдите папку Презентация, в ней выберете файл с темой свой работы: «Природные явления», «10 лучших цветов мира», «Топ-10 автомобилей». Из выбранного файла вставьте в презентацию текст и рисунки. На основании материала создайте презентацию, которая должна содержать картинки, гиперссылки, управляющей кнопки, итоговой слайд и анимацию.

#### **Содержание отчета**

Отчет должен содержать:

- Название работы.
- Цель работы.
- Задание и его выполнение.
- Ответы на контрольные вопросы.
- Вывод по работе.

#### **Контрольные вопросы**

- 1. Понятие презентации.
- 2. Основные возможности PowerPoint.
- 3. Какие шаблоны оформления слайдов вы знаете?
- 4. Как добавить анимацию?

## **Практическая работа № 14**

## **«Разработка презентации в MSPowerPoint. Вставка таблицы, диаграммы презентацию»**

**Цель:** Получить практические навыки создания и оформления презентаций, используя таблицы, диаграммы.

### **Технология выполнения работы:**

- 1. Запустите MS Power Point.
- 2. Первый слайд. КГБ ПОУ «Хабаровский машиностроительный техникум»
- 3. Второй слайд. Хабаровский машиностроительный техникум ведет свою историю с марта 1940 года. Постановлением Совета Народных Комиссаров № 031/161 в марте 1940 года был создан Хабаровский механический (ныне машиностроительный) техникум.
- 4. Третий слайд. Основные задачи, стоящие перед КГБ ПОУ ХМТ:
- Подготовка квалифицированных кадров, способных обеспечивать потребности промышленной, социальной сфер Дальнего Востока.
- Удовлетворение потребностей личности и общества в профессиональных образовательных услугах.
- Социализация и профилизация личности.
	- 5. Четвертый слайд. В КГБ ПОУ ХМТ вы можете получить следующие среднее профессиональное образование по следующим специальностям:

на базе основного общего образования (9 кл.) со сроком обучения 3 года 10 месяцев:

- технология машиностроения;
- сварочное производство;
- техническая эксплуатация и обслуживание электрического и электромеханического оборудования;
- монтаж и эксплуатация оборудования и систем газоснабжения;
- компьютерные сети.
	- 6. Пятый слайд. На базе основного общего образования (9 кл.) со сроком обучения 2 года 10 месяцев:
	- Слесарь;
	- Токарь-универсал.
	- 7. Шестой слайд. Социальные партнёры КГБ ПОУ ХМТ
	- 1. ОАО «Газпром газораспределение Дальний Восток»
	- 2. ОАО «Хабаровский судостроительный завод»
	- 3. ООО «ЭнергоИмпульс»
	- 4. Негосударственный Пенсионный Фонд «Промагрофонд»
	- 5. АО «Хабаровская производственно-ремонтная компания»
	- 6. ОАО «12 Авиационный ремонтный завод»
- 7. ЗАО Строительно-монтажное управление «Дальстальконструкция»
- 8. ПАО «Дальэнергомаш»
- 9. АО «НК-Хабаровский нефтеперерабатывающий завод»
- 10. ОАО «Хабаровский аэропорт»
- 11. ООО «Дальневосточный завод металлоконструкций»

8. Седьмой слайд. Прогноз потребностей Хабаровского края в квалифицированных кадрах на 2016-2017 гг.

Данные представить в таблице.

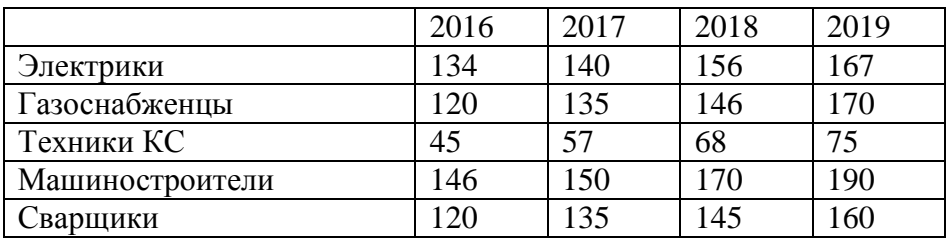

9. Восьмой-двенадцатый слайд. Вставьте диаграммы (круговые) по потребностям каждой специальности. Каждая специальность на отдельном слайде.

10. На 13 -м слайде напишите: Спасибо за внимание! К слайдам настройте анимации, настройте демонстрацию слайдов, сделайте дизайн слайдов.

Сохраните работу в своей папке по именем хмт.pptx

Для оценивания своей работы покажите презентацию преподавателю и продемонстрируйте ее работу.

## **Практическая работа № 15**

## **«Разработка презентации в MSPowerPoint. Управляющие кнопки, гиперссылки, звук»**

**Цель:** формирование умения создания презентации с использованием изображений, анимации, гиперссылок, управляющих кнопок, звука.

## **Технология выполнения работы:**

- 1. Откройте программу Microsoft PowerPoint.
- 2. Создайте презентацию по образцу:

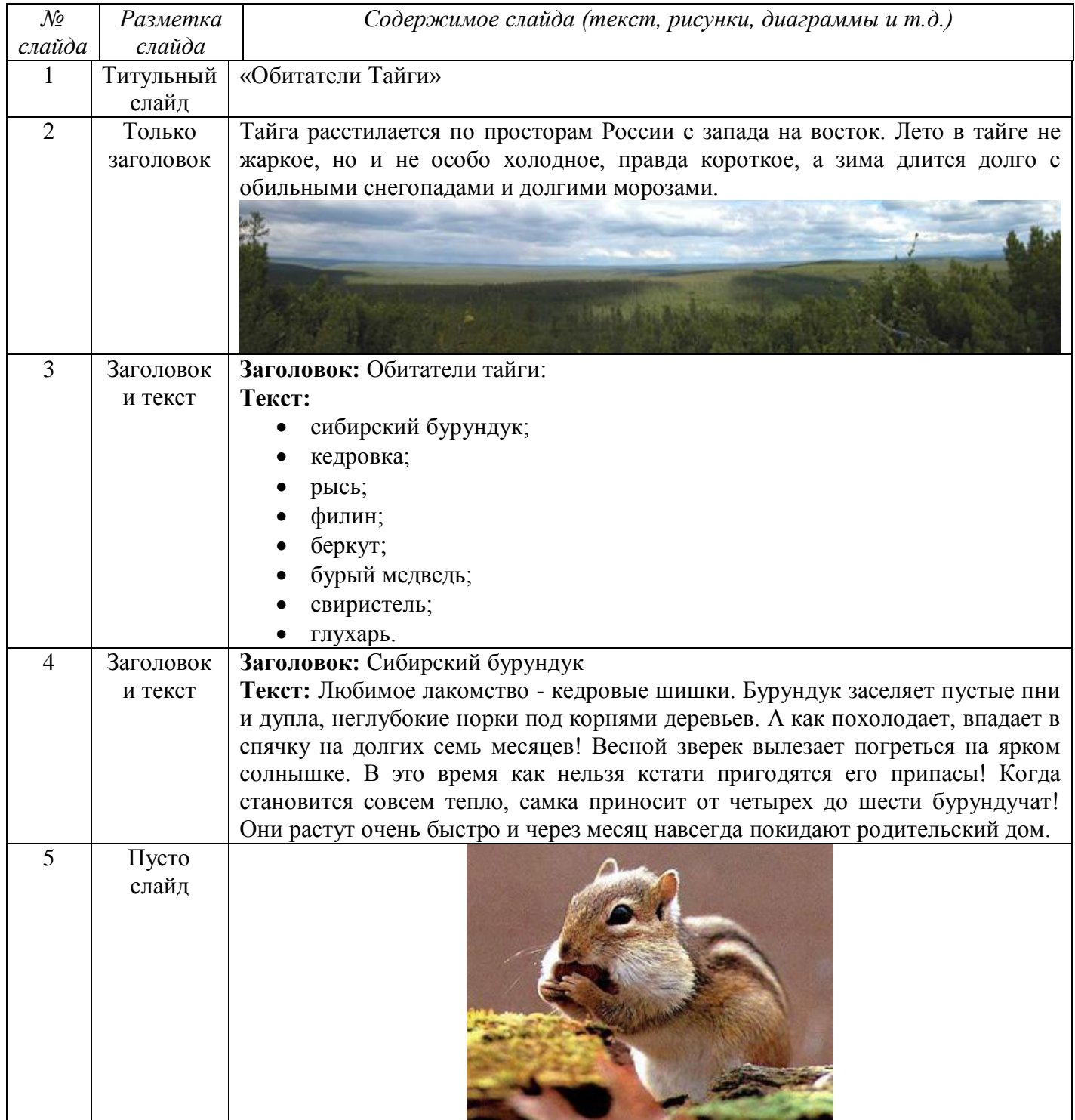

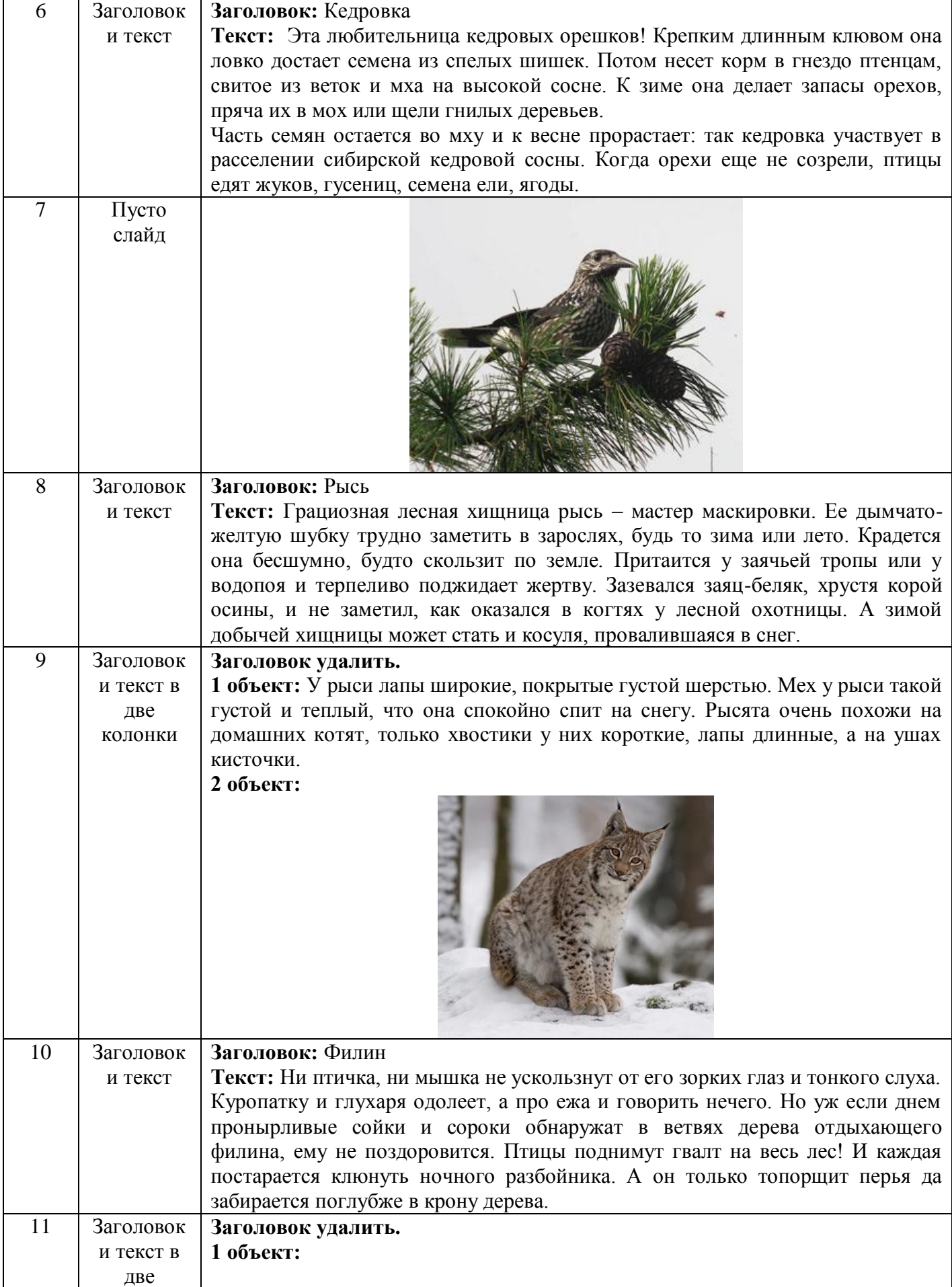

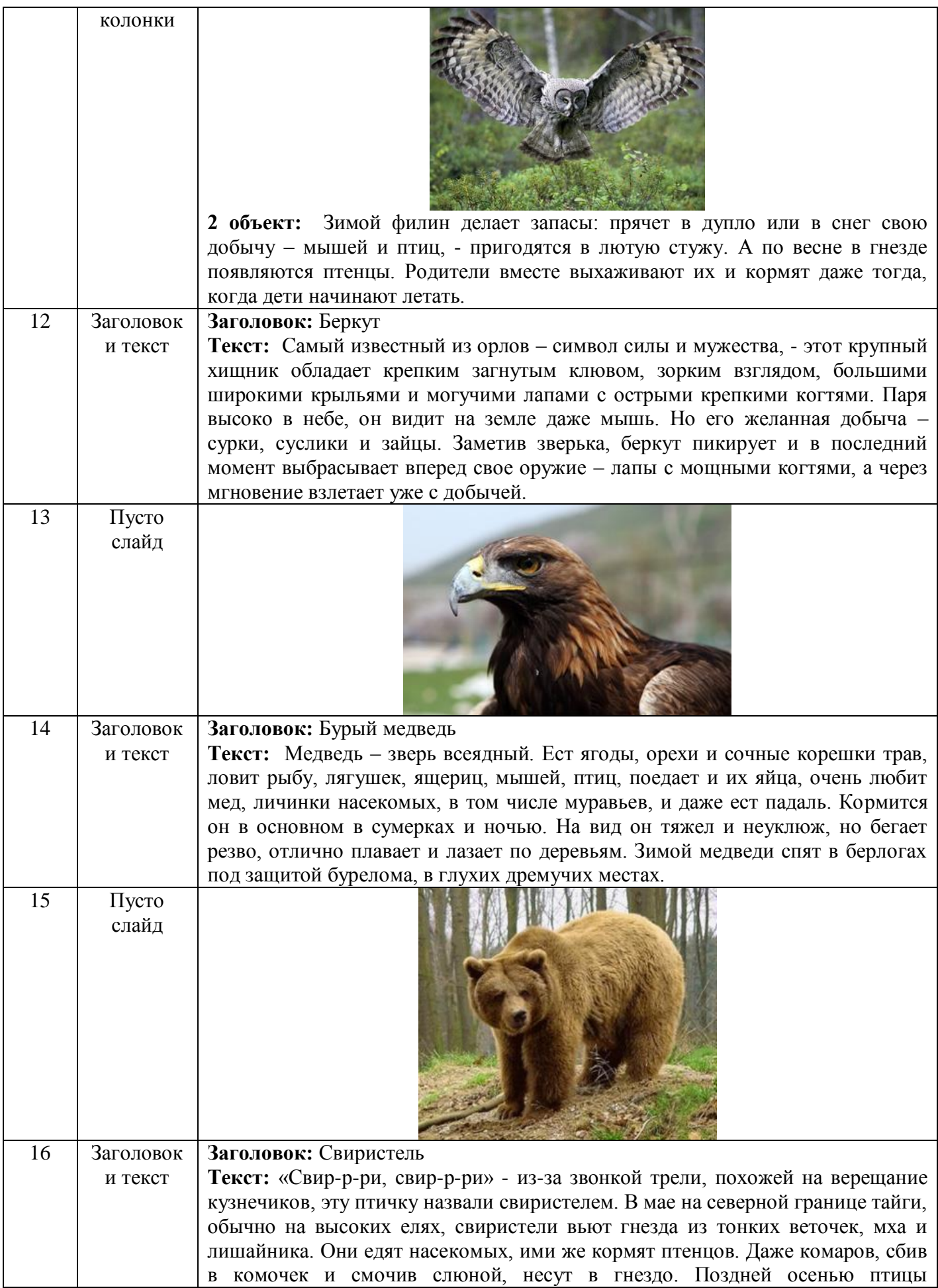

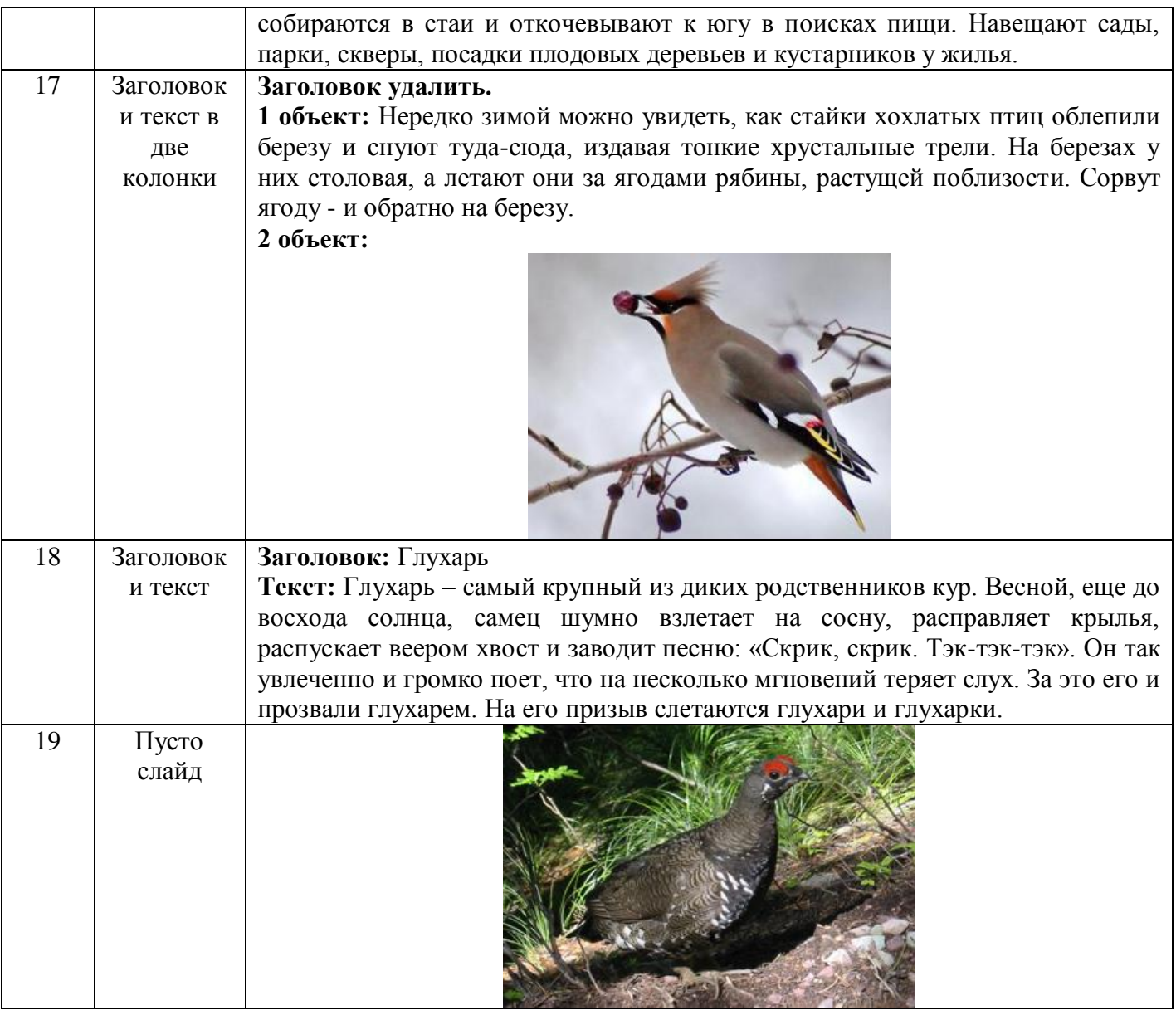

- 3. Создайте гиперссылки по следующей схеме: на Слайде №3:
- при нажатии на слово «сибирский бурундук» осуществляется переход на Слайд №4;
- при нажатии на слово «кедровка» осуществляется переход на Слайд №6;
- при нажатии на слово «рысь» осуществляется переход на Слайд №8;
- при нажатии на слово «филин» осуществляется переход на Слайд №10;
- при нажатии на слово «беркут» осуществляется переход на Слайд №12;
- при нажатии на слово «бурый медведь» осуществляется переход на Слайд №14;
- при нажатии на слово «свиристель» осуществляется переход на Слайд №16;
- при нажатии на слово «глухарь» осуществляется переход на Слайд №18.

4. Создайте управляющие кнопки *Назад*, *Далее* и *Домой* (пункт меню Показ слайдов/Управляющие кнопки) по следующей схеме:

4.1. кнопку *Назад* разместите на Слайдах №№ 5, 7, 9, 11, 13, 15, 17, 19 (данная кнопка должна возвращать на Слайд №3);

4.2. кнопку *Далее* разместите на Слайдах №№ 4, 6, 8, 10, 12, 14, 16, 18 (она должна перемещать на следующий слайд, т.е. на Слайды №№ 5, 7, 9, 11, 13, 15, 17, 19 соответственно);

4.3. кнопку *Домой* разместите со 2-го по 19-ый слайды (она должна возвращать на 1-ый слайд).

5. На 1 слайде разместите кнопку *Выход*.

- 6. Оформите дизайн презентации самостоятельно.
- 7. Оформите эффекты анимации самостоятельно.
- 8. Подберите звуковой файл для музыкального сопровождения презентации.

Сохраните работу в своей папке по именем хмт.pptx

Для оценивания своей работы покажите презентацию преподавателю и продемонстрируйте ее работу.

# **Список использованной литературы**

- 1. А.Н. Татарникова, П.М. Немирович-Данченко. Делопроизводство на ПК. Учебное пособие. Томск, 2010.
- 2. А.Н. Татарников, Л.А. Татарникова. Эффективная работа в MS OFFICE. Учебное пособие, Томск, 2014.
- 3. О.В. Колос, Современные офисные технологии. Учебное пособие. Томск, 2011.
- 4. Информатика и ИКТ, 10 класс. Базовый уровень под ред. Н.В. Макаровой Спб – Лидер, 2010.
- 5. Информатика и ИКТ. Базовый уровень: практикум для 10-11 кл. И.Г. Семакин, Е.К. Хеннер. – 4 изд., испр. – Бином. Лаборатория знаний, 2008 г.
- 6. Симонович С.В., Евсеев Г.А., Алексеев А.Г. Специальная информатика. Учебное пособие. М.:АСТпресс, 2007.
- 7. Информатика и ИКТ: учебник для начального и среднего профессионального образования. Цветкова Н.С., Великович Л.С. – Академия, 2011.

# **Интернет-ресурсы**

- 8. [http://www.informatika.ru](../../../www.informatika.ru/default.htm)
- 9. [http://www.student.informatika.ru](../../../www.student.informatika.ru/default.htm)
- 10. [http://www.mirgeo.ucoz.ru](../../../www.mirgeo.ucoz.ru/default.htm)